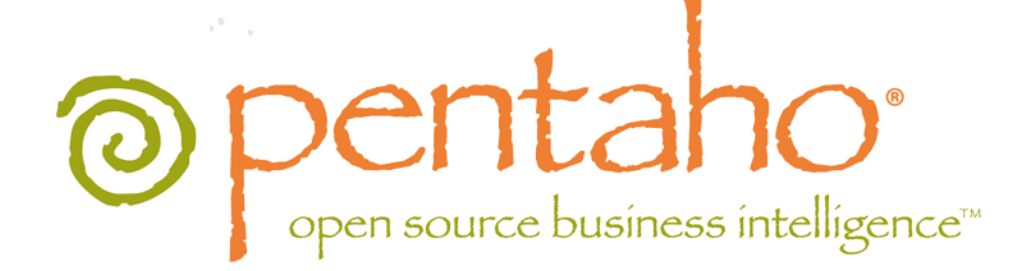

Using Hadoop With Pentaho Data Integration

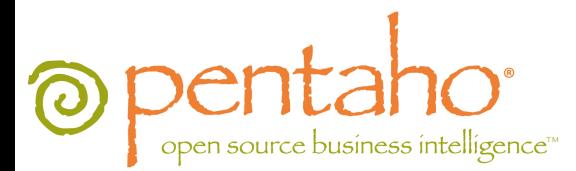

This document is copyright © 2011 Pentaho Corporation. No part may be reprinted without written permission from Pentaho Corporation. All trademarks are the property of their respective owners.

## Help and Support Resources

If you have questions that are not covered in this guide, or if you would like to report errors in the documentation, please contact your Pentaho technical support representative.

Support-related questions should be submitted through the Pentaho Customer Support Portal at [http://support.pentaho.com.](http://support.pentaho.com)

For information about how to purchase support or enable an additional named support contact, please contact your sales representative, or send an email to [sales@pentaho.com.](mailto:sales@pentaho.com)

For information about instructor-led training on the topics covered in this guide, visit [http://www.pentaho.com/training.](http://www.pentaho.com/training)

## Limits of Liability and Disclaimer of Warranty

The author(s) of this document have used their best efforts in preparing the content and the programs contained in it. These efforts include the development, research, and testing of the theories and programs to determine their effectiveness. The author and publisher make no warranty of any kind, express or implied, with regard to these programs or the documentation contained in this book.

The author(s) and Pentaho shall not be liable in the event of incidental or consequential damages in connection with, or arising out of, the furnishing, performance, or use of the programs, associated instructions, and/or claims.

### **Trademarks**

Pentaho (TM) and the Pentaho logo are registered trademarks of Pentaho Corporation. All other trademarks are the property of their respective owners. Trademarked names may appear throughout this document. Rather than list the names and entities that own the trademarks or insert a trademark symbol with each mention of the trademarked name, Pentaho states that it is using the names for editorial purposes only and to the benefit of the trademark owner, with no intention of infringing upon that trademark.

### Company Information

Pentaho Corporation Citadel International, Suite 340 5950 Hazeltine National Drive Orlando, FL 32822 Phone: +1 407 812-OPEN (6736) Fax: +1 407 517-4575 <http://www.pentaho.com>

E-mail: [communityconnection@pentaho.com](mailto:communityconnection@pentaho.com)

Sales Inquiries: [sales@pentaho.com](mailto:sales@pentaho.com)

Documentation Suggestions: [documentation@pentaho.com](mailto:documentation@pentaho.com)

Sign-up for our newsletter:<http://community.pentaho.com/newsletter/>

# **Contents**

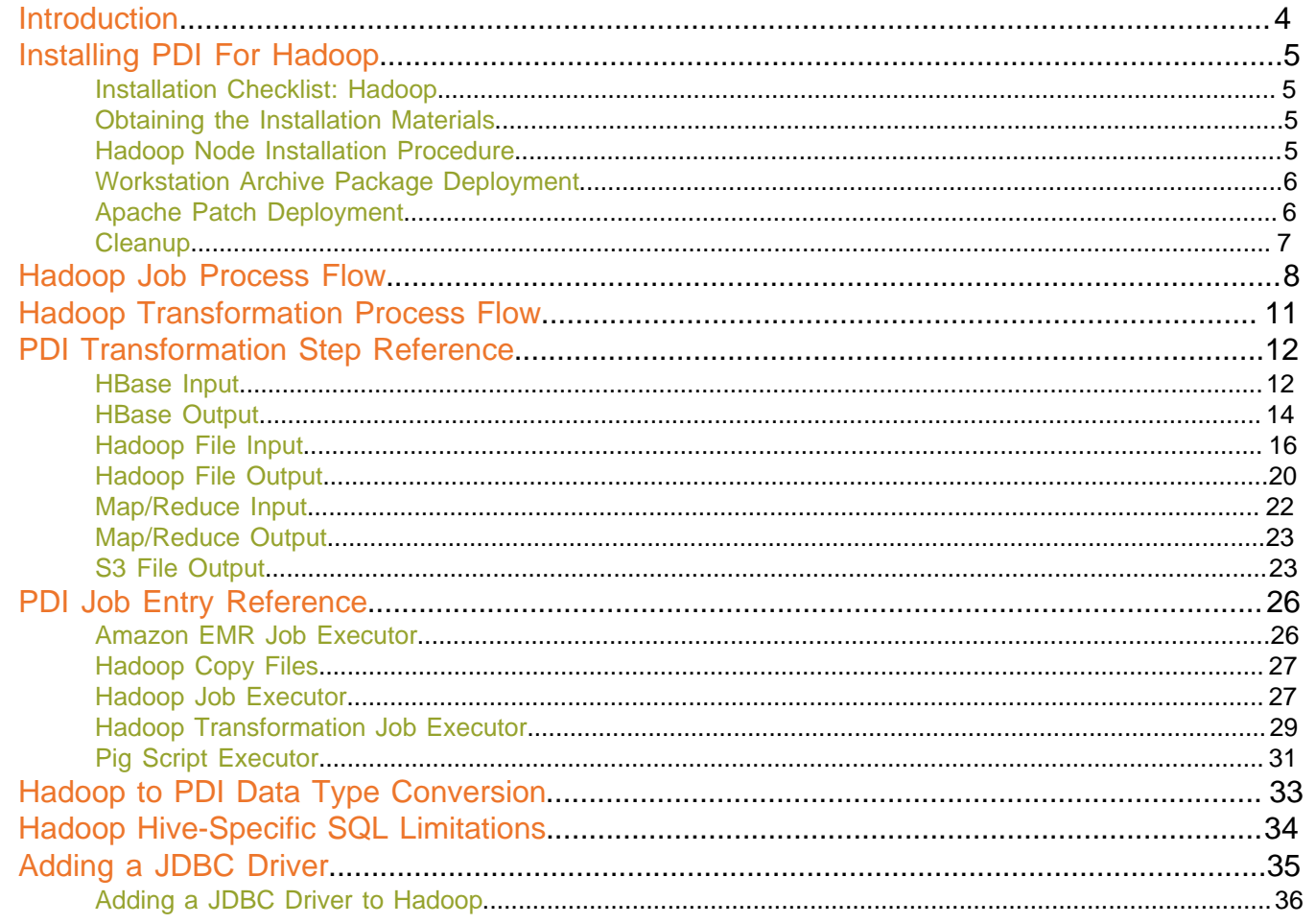

## <span id="page-3-0"></span>**Introduction**

This document contains instructions for installing, configuring, and using the Hadoop functionality in Pentaho Data Integration 4.2. This encompasses running PDI on a Hadoop node, executing Hadoop jobs via PDI, and accessing a Hadoop cluster or Hive database as a data source.

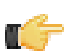

**Note:** This is a tiny subset of the total Pentaho Data Integration document. It is designed to help evaluators, developers, and new customers who are only interested in PDI for its Hadoop functions. If you require more general PDI documentation, consult the PDI 4.2 documentation set: Pentaho Data Integration User Guide, Pentaho Data Integration Administrator's Guide, and Installing Pentaho Data Integration. For a beginner's walkthrough of PDI 4.2, refer instead to Getting Started With Pentaho Data Integration.

Pentaho supports the following Hadoop distributions:

- Apache Hadoop 0.20.2 and Hive 0.7.0
- Cloudera CH3 Hadoop-0.20.2-cdh3u0 and hive-0.7.0-cdh3u0

<span id="page-4-0"></span>Below are instructions for installing PDI on a Hadoop node and on user workstations. Installation and configuration of the Data Integration Server are not covered in this document; there is no special Hadoop functionality in the DI Server.

### <span id="page-4-1"></span>**Installation Checklist: Hadoop**

The Installation Checklist is a concise list of instructions intended to show a high-level overview of the installation and configuration process. It also serves as a quick reference for administrators and developers who have performed several installations in the past and only need a brief rehash of the necessary steps. If you need more details than are provided in this checklist, consult the appropriate section in the verbose instruction set that comprises the rest of this guide.

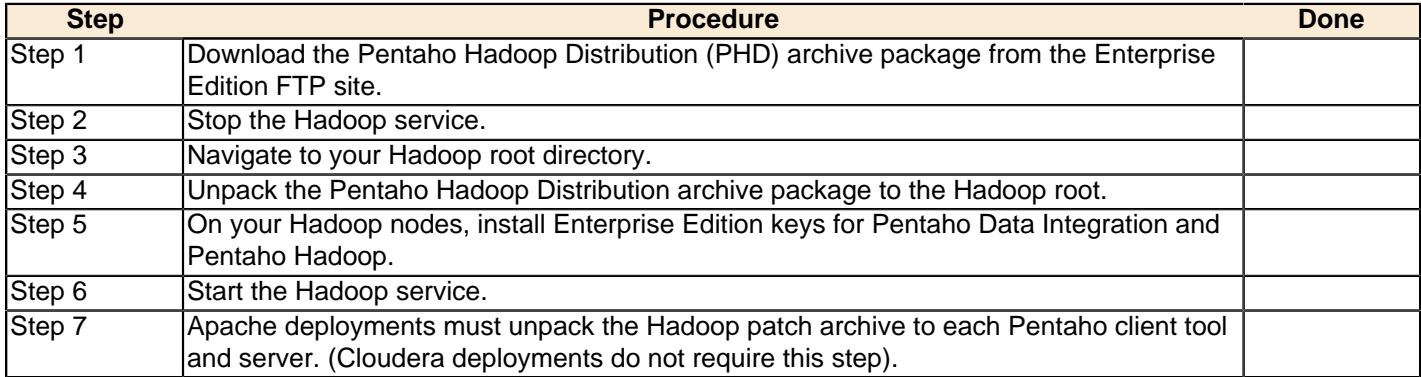

### <span id="page-4-2"></span>**Obtaining the Installation Materials**

Consult the Welcome Kit email that was sent to you after completing the sales process. This email contains user credentials for the Enterprise Edition FTP site, where you can download individual archive packages for the Data Integration for Hadoop package, and the desktop client tools needed to design Hadoop jobs and transformations. Here are the packages you need for each platform and distribution:

- **Data Integration for Hadoop:** phd-ee-4.2.0-GA.tar.gz
- **Data Integration client tool Windows package:** pdi-ee-client-4.2.0-GA.zip
- **Data Integration client tool Linux/Solaris/OS X package:** pdi-ee-client-4.2.0-GA.tar.gz
- **Pentaho client tool patches for Apache Hadoop deployments:** pentaho-apache-hadoop-4.2.0.zip

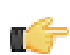

**Note:** You may wish to install the Data Integration Server as well. The DI Server installation and configuration process is covered in the Pentaho Data Integration Installation Guide.

### <span id="page-4-3"></span>**Hadoop Node Installation Procedure**

These instructions assume that your Hadoop cluster is already properly configured and tested.

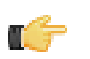

**Note:** You must be logged in as the user account that Hadoop is installed to. This user account must have a home directory.

Follow the directions below to install Pentaho Data Integration on a Hadoop node.

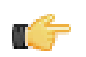

**Note:** In the examples below, your Hadoop root directory is represented as /hadoop. Adjust this and any other paths to match your configuration.

**1.** Stop the Hadoop service.

~/hadoop/bin/stop-all.sh

**2.** Unpack the **phd-ee-4.2.2-GA** archive to the Hadoop root directory.

unzip phd-ee-4.2.0-GA.zip -d /hadoop

**3.** Navigate to the **license-installer** directory that was unpacked alongside the other files.

cd /hadoop/license-installer/

**4.** Run the **install\_license.sh** script with the sole parameter of the location and name of your license file.

./install license.sh install ~/downloads/Pentaho\ PDI\ Enterprise\ Edition.lic ~/ downloads/Pentaho\ Hadoop\ Enterprise\ Edition.lic

**5.** Start the Hadoop services.

```
~/hadoop/bin/start-all.sh
```
The Pentaho Data Integration libraries are now installed on this Hadoop node, and will remotely execute Hadoop jobs launched from a PDI workstation. Repeat this process for each node in the cluster.

### <span id="page-5-0"></span>**Workstation Archive Package Deployment**

Follow the below instructions to install the Data Integration client tools on your workstations.

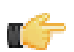

**Note:** The example commands in this and other sections are specific to Linux. You will have to adjust or ignore them on other operating systems.

**1.** Create a **/pentaho/design-tools/** directory in an appropriate place in your hierarchy.

This directory should be accessible to all of the user accounts on this system that will run PDI.

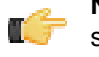

**Note:** If you are using the graphical installer, it will create this directory structure for you, so you can skip this step.

mkdir -p /usr/local/pentaho/design-tools/

**2.** Unpack the **pdi-ee-client-4.2.0-GA** archive to /pentaho/design-tools/.

tar zxvf pdi-ee-client-4.2.0-GA.tar.gz -C /usr/local/pentaho/design-tools/

- **3.** Navigate to the /pentaho/design-tools/license-installer/ directory.
- **4.** Run the **install\_license.sh** script with the sole parameter of the location and name of your license file.

```
./install_license.sh install /home/rwilco/downloads/Pentaho\ PDI\ Enterprise\
 Edition.lic
```
The Data Integration client tools are now installed.

### <span id="page-5-1"></span>**Apache Patch Deployment**

This procedure is only for Apache Hadoop deployments. Cloudera CDH3 deployments do not need to follow these instructions; doing so will make Pentaho client tools inoperable with CDH3.

Pentaho ships its client tools with default support for Cloudera CDH3 Hadoop deployments. In order to get Pentaho client tools to work properly with other supported Hadoop distributions, you must remove some Cloudera-specific JARs and replace them with Apache-specific equivalents. Follow the instructions below to accomplish this.

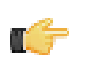

**Note:** This procedure covers patch deployment for all Hadoop-aware Pentaho software. If you don't have or are not using some of these programs, then skip those steps and follow only the ones that apply to you.

- **1.** Exit any Pentaho client tools and stop the BI and DI servers if they are running.
- **2.** Unpack the **pentaho-apache-hadoop-4.2.0** zip file to a temporary location.

unzip pentaho-apache-hadoop-4.2.0.zip -d /home/pgibbons/temp/

This package contains a set of patch archives for each affected Pentaho program.

**3.** For **PDI client tool** deployments, delete the /pentaho/design-tools/data-integration/libext/ pentaho/hadoop-core-0.20.2-cdh3u0.jar file, then unpack the **pdi-client** archive to the **data-integration** directory.

```
rm /pentaho/design-tools/data-integration/libext/pentaho/hadoop-core-0.20.2-cdh3u0.jar
 && unzip /home/pgibbons/temp/pentaho-apache-hadoop-4.2.0/pdi-client.zip -d /pentaho/
design-tools/data-integration/
```
**4.** For **DI Server** deployments, delete the /pentaho/server/data-integration-server/tomcat/webapps/ pentaho-di/WEB-INF/lib/hadoop-core-0.20.2-cdh3u0.jar file, then unpack the **pdi-server** archive to the **data-integration-server** directory.

rm /pentaho/server/data-integration-server/tomcat/webapps/pentaho-di/WEB-INF/ lib/hadoop-core-0.20.2-cdh3u0.jar && unzip /home/pgibbons/temp/pentaho-apachehadoop-4.2.0/pdi-server.zip -d /pentaho/server/data-integration-server/

**5.** For **Report Designer** deployments, delete the /pentaho/design-tools/report-designer/lib/hadoopcore-0.20.2-cdh3u0.jar file, then unpack the **prd** archive to the **report-designer** directory.

rm /pentaho/design-tools/report-designer/lib/hadoop-core-0.20.2-cdh3u0.jar && unzip / home/pgibbons/temp/pentaho-apache-hadoop-4.2.0/prd.zip -d /pentaho/design-tools/ report-designer/

**6.** For **BI Server** deployments, delete the /pentaho/server/biserver-ee/tomcat/webapps/pentaho-di/ WEB-INF/lib/hadoop-core-0.20.2-cdh3u0.jar file, then unpack the **bi-server** archive to the **biserver-ee** directory.

```
rm /pentaho/server/biserver-ee/tomcat/webapps/pentaho-di/WEB-INF/lib/hadoop-
core-0.20.2-cdh3u0.jar && unzip /home/pgibbons/temp/pentaho-apache-hadoop-4.2.0/bi-
server.zip -d /pentaho/server/biserver-ee/
```
**7.** For **Metadata Editor** deployments, delete the /pentaho/design-tools/metadata-editor/libext/JDBC/ hadoop-core-0.20.2-cdh3u0.jar file, then unpack the **pme** archive to the **metadata-editor** directory.

```
rm /pentaho/design-tools/metadata-editor/libext/JDBC/hadoop-core-0.20.2-cdh3u0.jar
 && unzip /home/pgibbons/temp/pentaho-apache-hadoop-4.2.0/pme.zip -d /pentaho/design-
tools/metadata-editor/
```
The Cloudera Hadoop JARs have now been replaces with Apache-specific versions.

### <span id="page-6-0"></span>**Cleanup**

You can now delete the archive packages you downloaded.

<span id="page-7-0"></span>There are two paradigms for jobs in PDI: native PDI jobs, which are processes that typically include running transformations or other jobs; and Hadoop jobs, which are executed on the Hadoop node containing the data you are working with. PDI has the ability to design and execute Hadoop jobs in a similar manner to native PDI jobs. The relevant step is called **Hadoop Job Executor**:

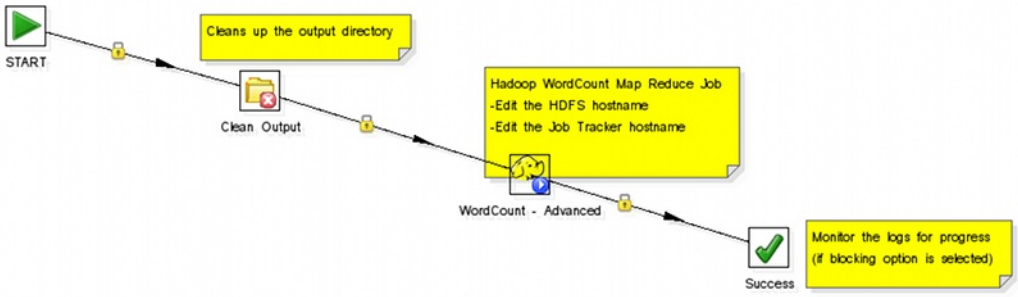

This step requires a custom mapper/reducer Java class:

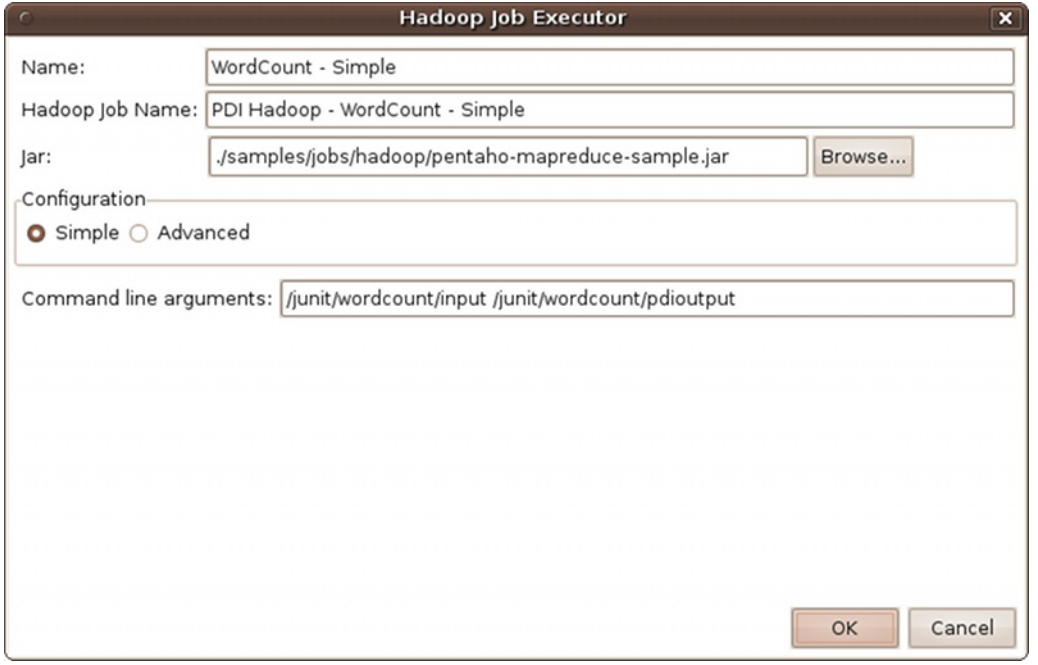

If you are using the Amazon Elastic MapReduce (EMR) service, you can use a similar Hadoop job step called **Amazon EMR Job Executor**. This differs from the standard Hadoop Job Executor in that it contains connection information for Amazon S3 and configuration options for EMR:

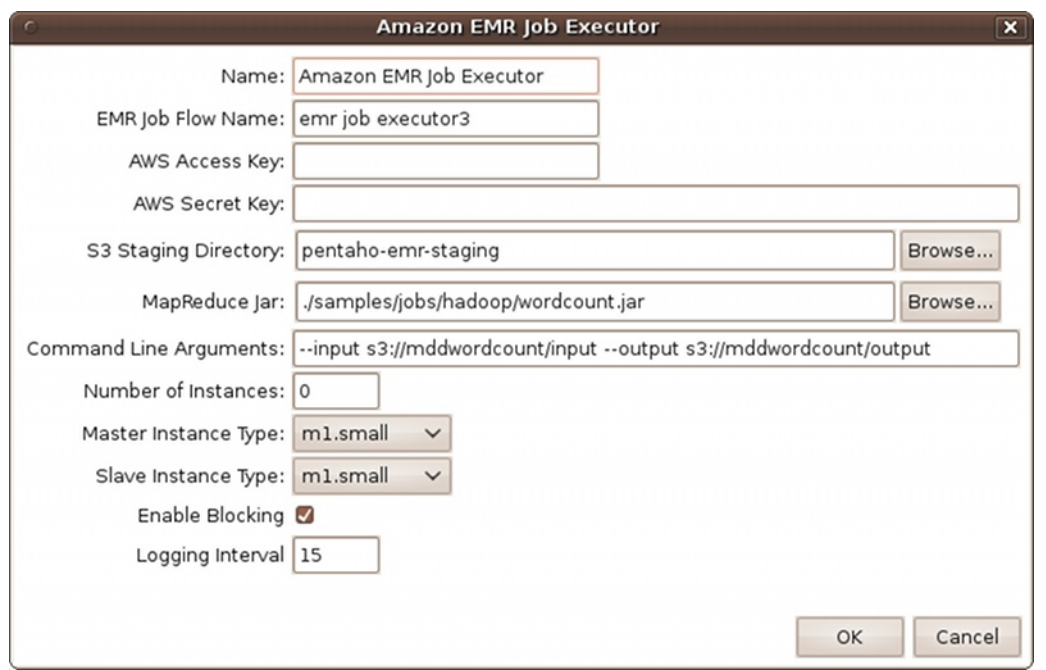

You can also execute a PDI job that includes Hadoop-oriented transformations through the **Hadoop Transformation Job Executor**. In addition to ordinary transformation work, you can also use this step to design mapper/reducer functions within PDI, removing the need to provide a Java class. To do this, you must create transformations that act as a mapper and a reducer, then reference them properly in the step configuration:

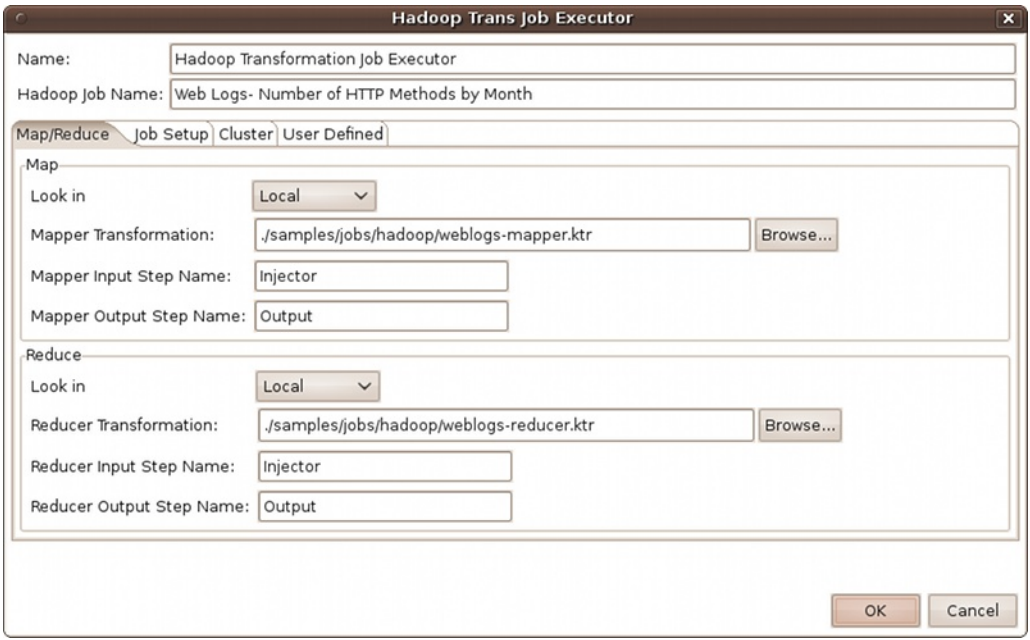

The workflow for the transformation job executor looks something like this:

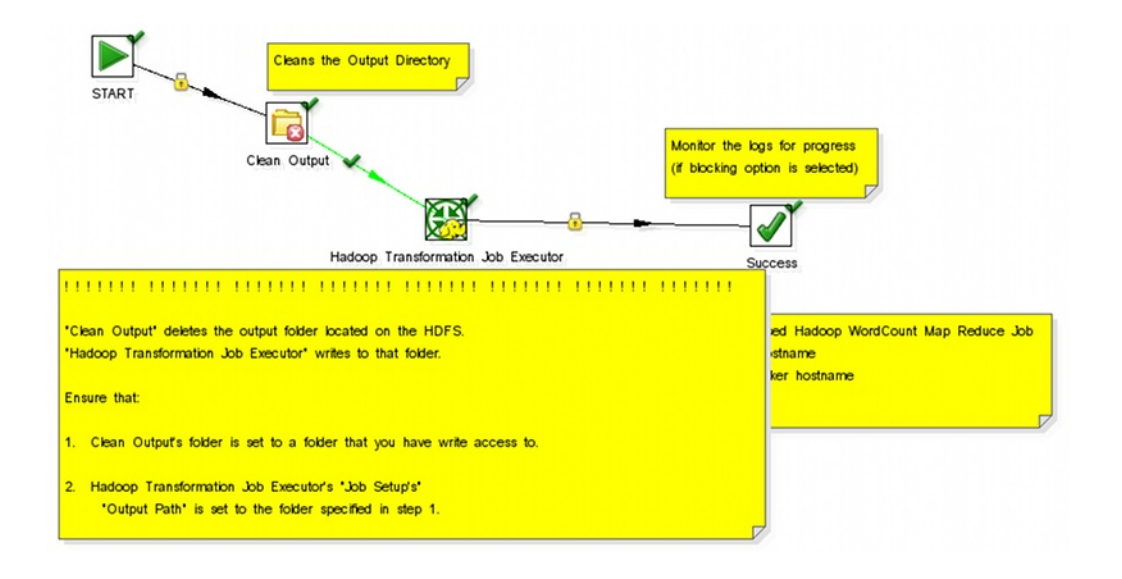

<span id="page-10-0"></span>Pentaho Data Integration enables you to pull data from a Hadoop cluster, transform it in any of the usual ways, and pass it back to the cluster. You can also use specially-designed transformations as Hadoop mappers and reducers, which completely removes the need to create a Java class for these purposes. However, you must follow a specific workflow in order to properly communicate with Hadoop, as shown in this sample transformation:

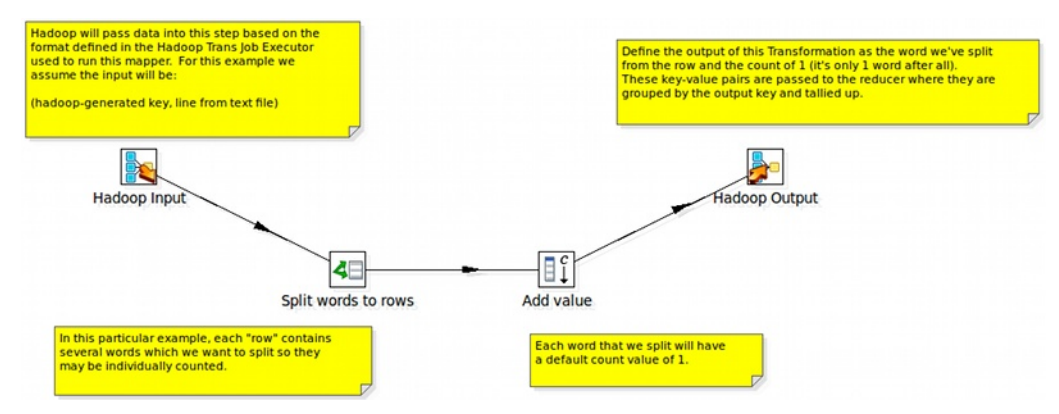

Hadoop will only communicate in terms of key/value pairs. Therefore, PDI must use a **Map/Reduce Input** step that defines the data type and name of the key and value:

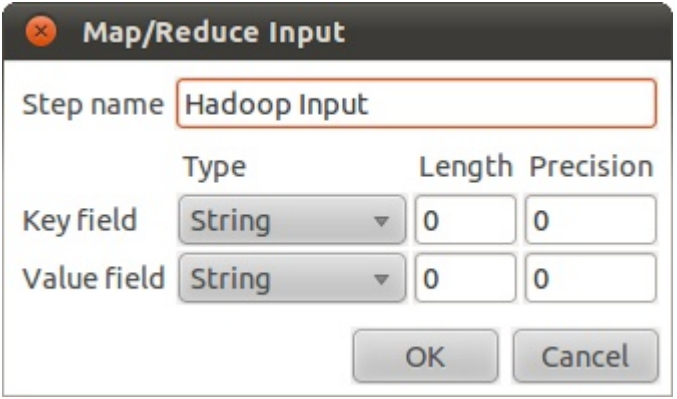

...and a **Map/Reduce Output** step that passes the output back to Hadoop.

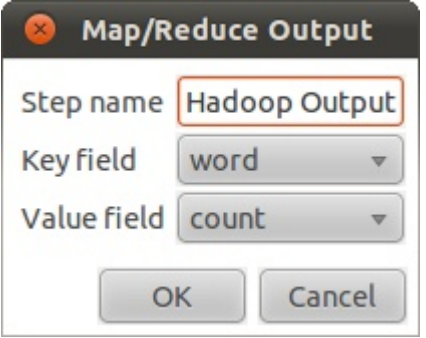

What happens in the middle is entirely up to the user.

<span id="page-11-0"></span>The transformation steps explained below pertain to Hadoop functions in Pentaho Data Integration.

### <span id="page-11-1"></span>**HBase Input**

This step reads data from an HBase table according to user-defined column metadata.

#### **Configure Query**

This tab contains connection details and basic query information. You can configure a connection in one of two ways: either via a comma-separated list of hostnames where the zookeeper quorum reside, or via an **hbase-site.xml** (and, optionally, **hbase-default.xml**) configuration file. If both zookeeper and HBase XML configuration options are supplied, then the zookeeper takes precedence.

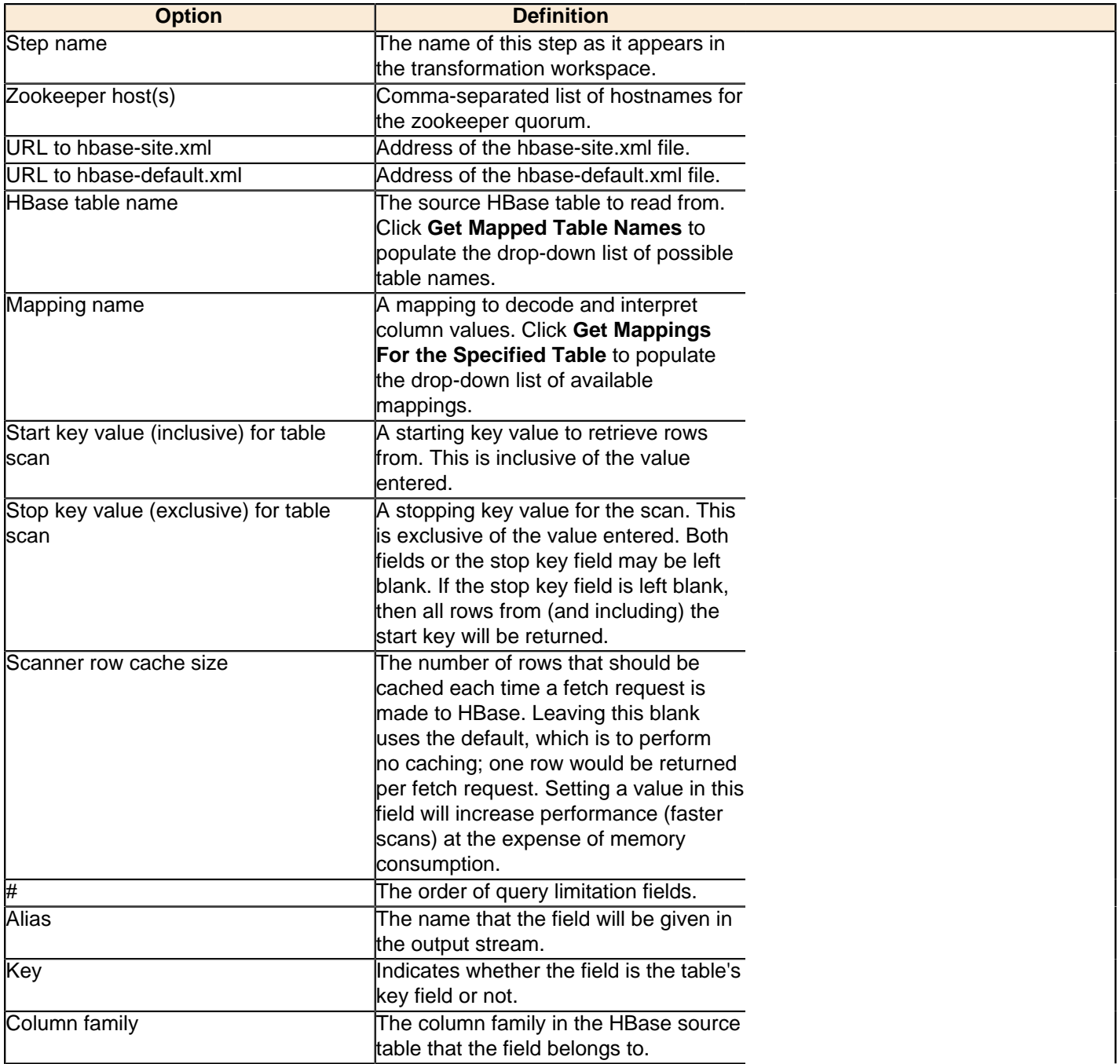

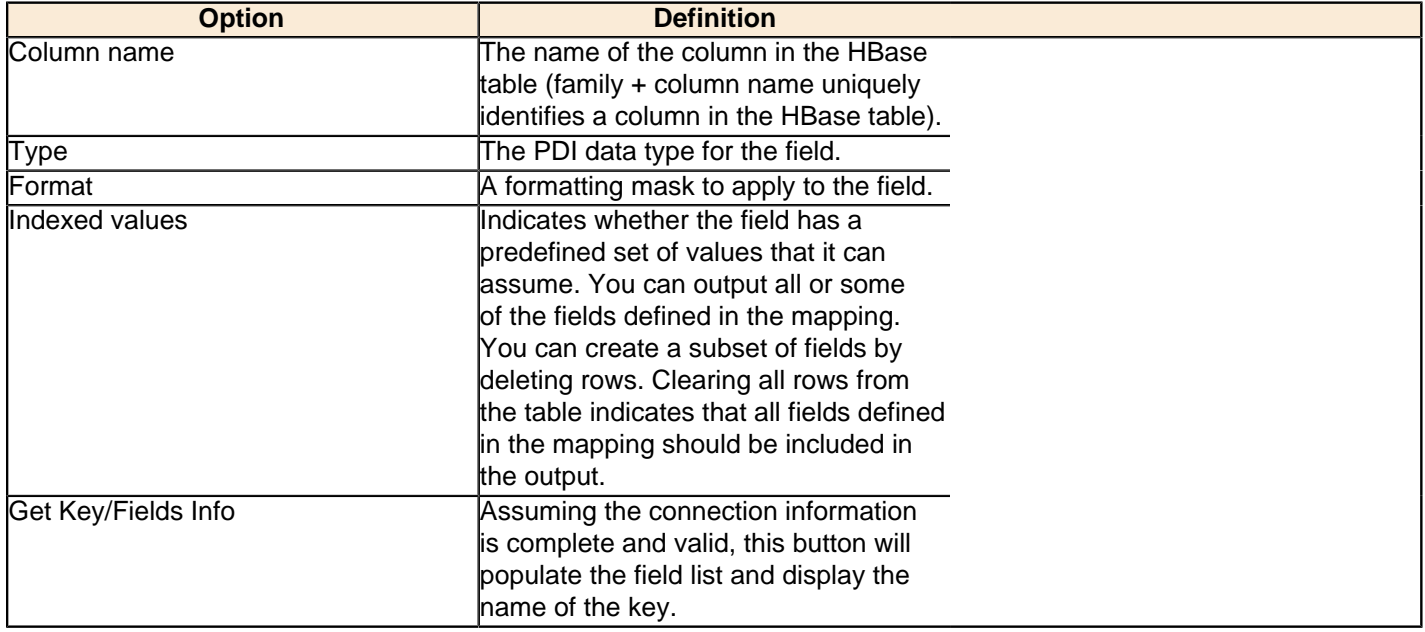

#### **Create/Edit Mappings**

This tab creates or edits a mapping for a given HBase table. A mapping simply defines metadata about the values that are stored in the table. Since just about all information is stored as raw bytes in HBase, this allows PDI to decode values and execute meaningful comparisons for column-based result set filtering.

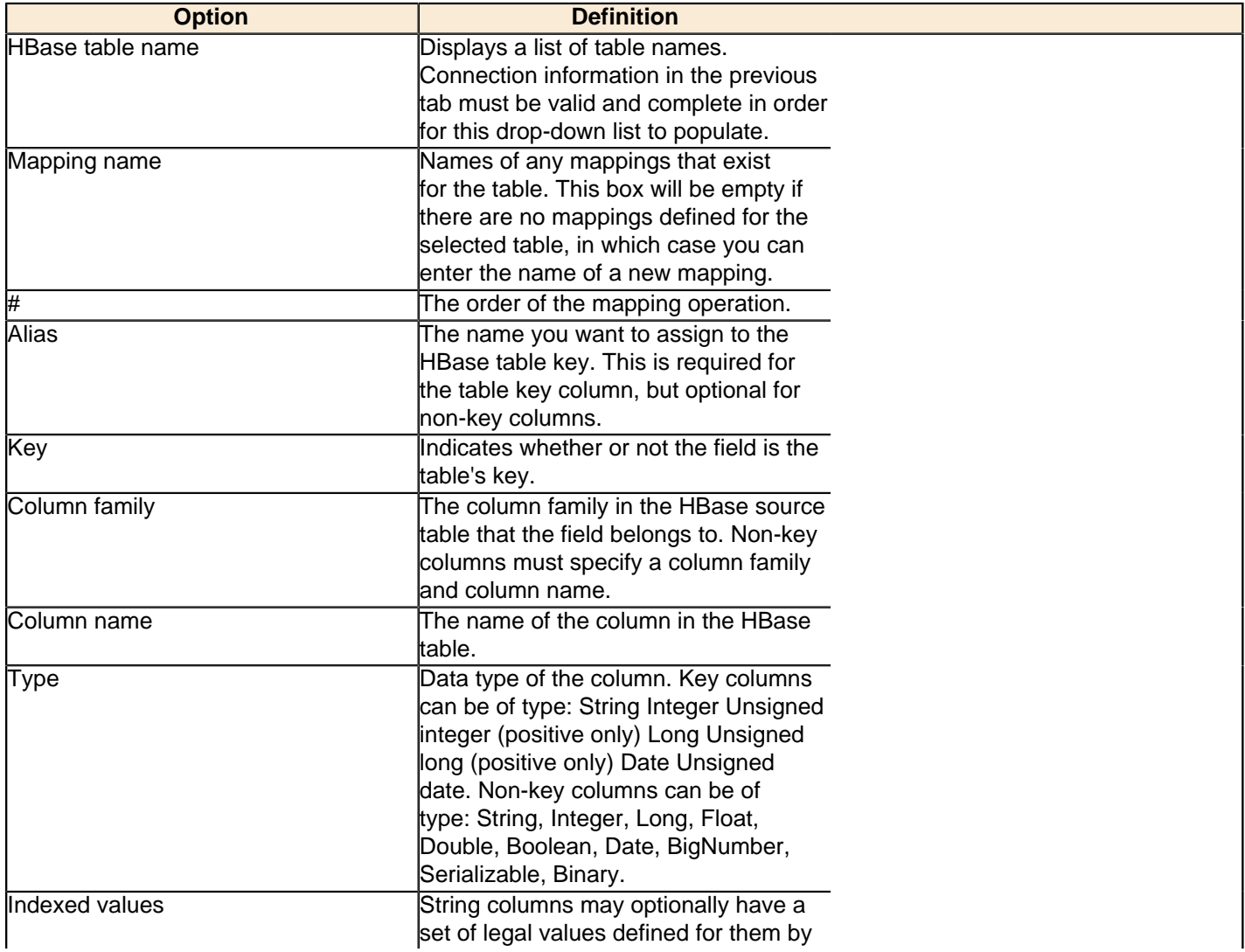

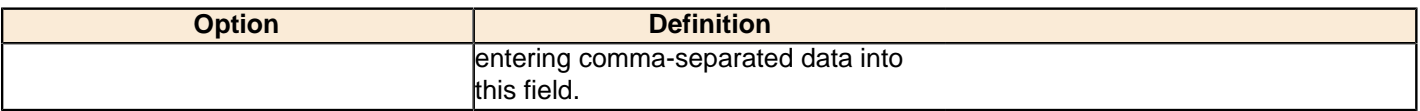

#### **Filter Result Set**

This tab provides two fields that limit the range of key values returned by a table scan. Leaving both fields blank will result in all rows being retrieved from the source table.

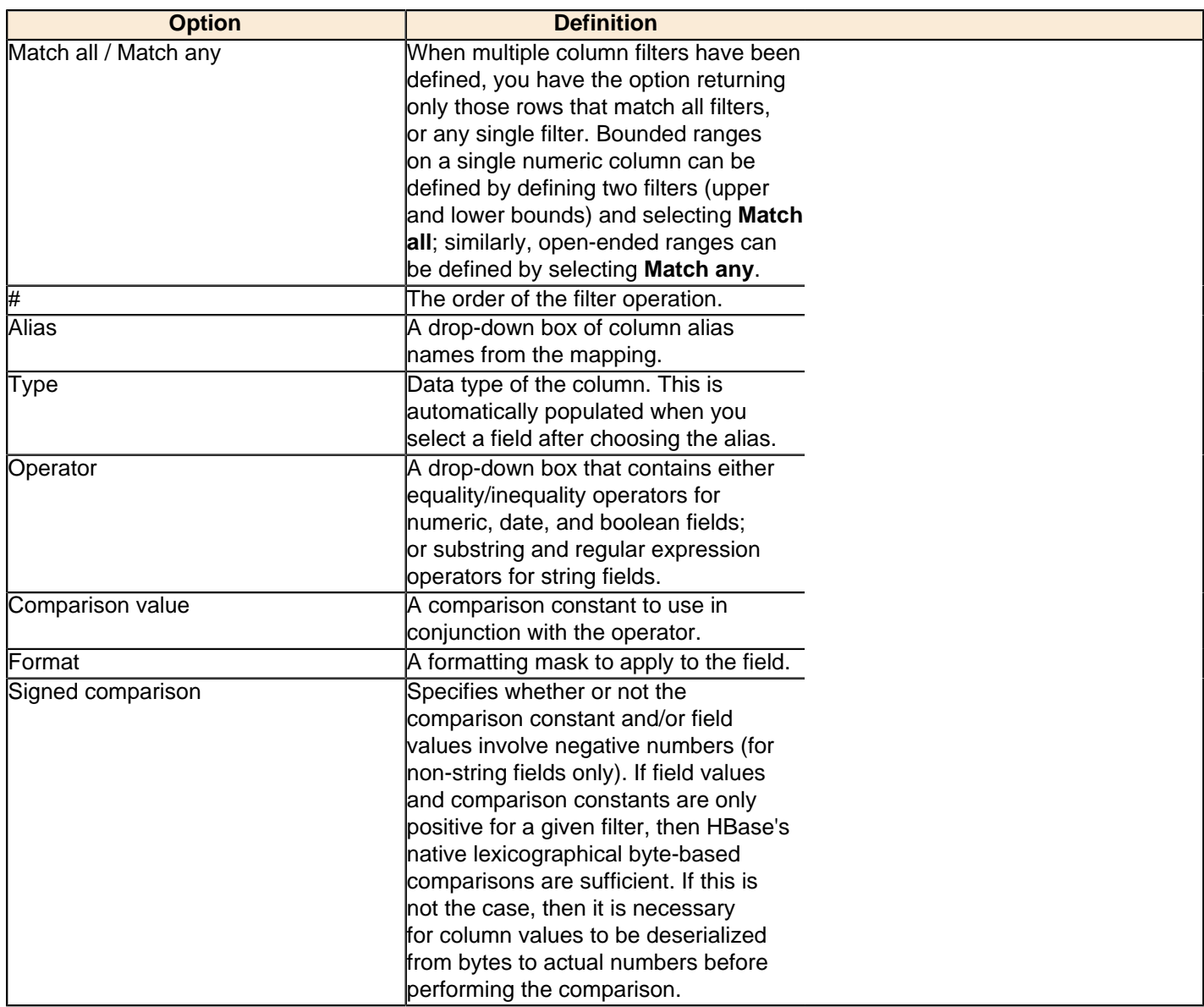

#### **Performance Considerations**

Specifying fields in the Configure query tab will result in scans that return just those columns. Since HBase is a sparse column-oriented database, this requires that HBase check to see whether each row contains a specific column. More lookups equate to reduced speed, although the use of Bloom filters (if enabled on the table in question) mitigates this to a certain extent. If, on the other hand, the fields table in the Configure query tab is left blank, it results in a scan that returns rows that contain all columns that exist in each row (not only those that have been defined in the mapping). However, the HBase Input step will only omit those columns that are defined in the mapping being used. Because all columns are returned, HBase does not have to do any lookups. However, if the table in question contains many columns and is dense, then this will result in more data being transferred over the network.

### <span id="page-13-0"></span>**HBase Output**

This step writes data to an HBase table according to user-defined column metadata.

### **Configure Connection**

This tab contains HBase connection information. You can configure a connection in one of two ways: either via a comma-separated list of hostnames where the zookeeper quorum reside, or via an **hbase-site.xml** (and, optionally, **hbase-default.xml**) configuration file. If both zookeeper and HBase XML configuration options are supplied, then the zookeeper takes precedence.

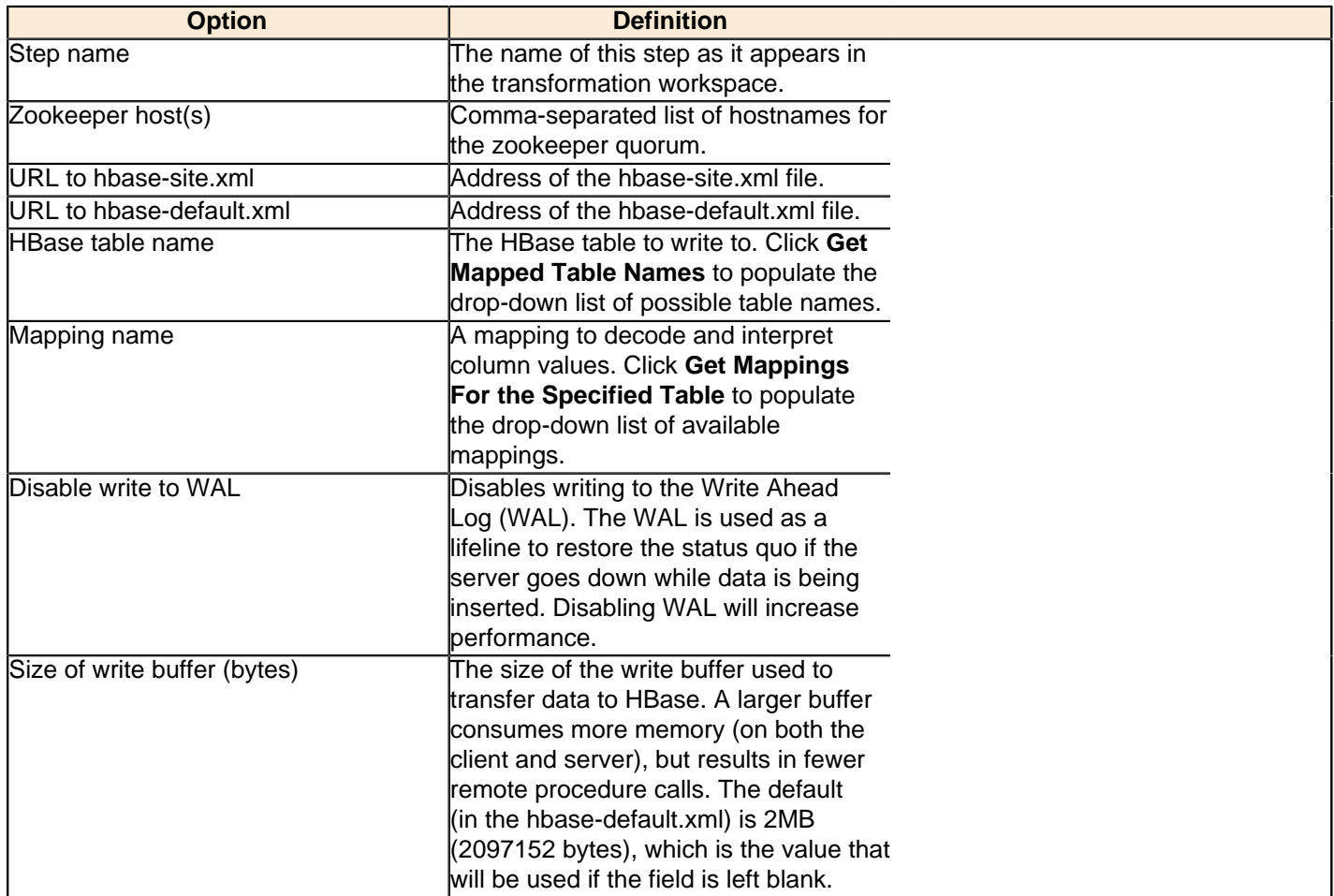

#### **Create/Edit Mappings**

This tab creates or edits a mapping for a given HBase table. A mapping simply defines metadata about the values that are stored in the table. Since just about all information is stored as raw bytes in HBase, this allows PDI to decode values and execute meaningful comparisons for column-based result set filtering.

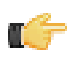

**Note:** The names of fields entering the step are expected to match the aliases of fields defined in the mapping. All incoming fields must have a matching counterpart in the mapping. There may be fewer incoming fields than defined in the mapping, but if there are more incoming fields then an error will occur. Furthermore, one of the incoming fields must match the key defined in the mapping.

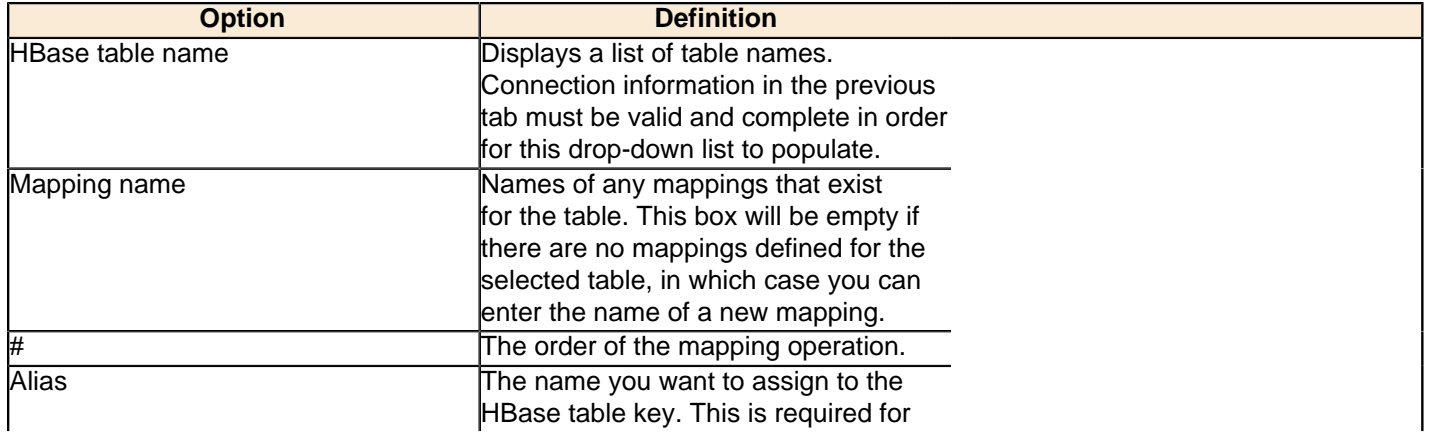

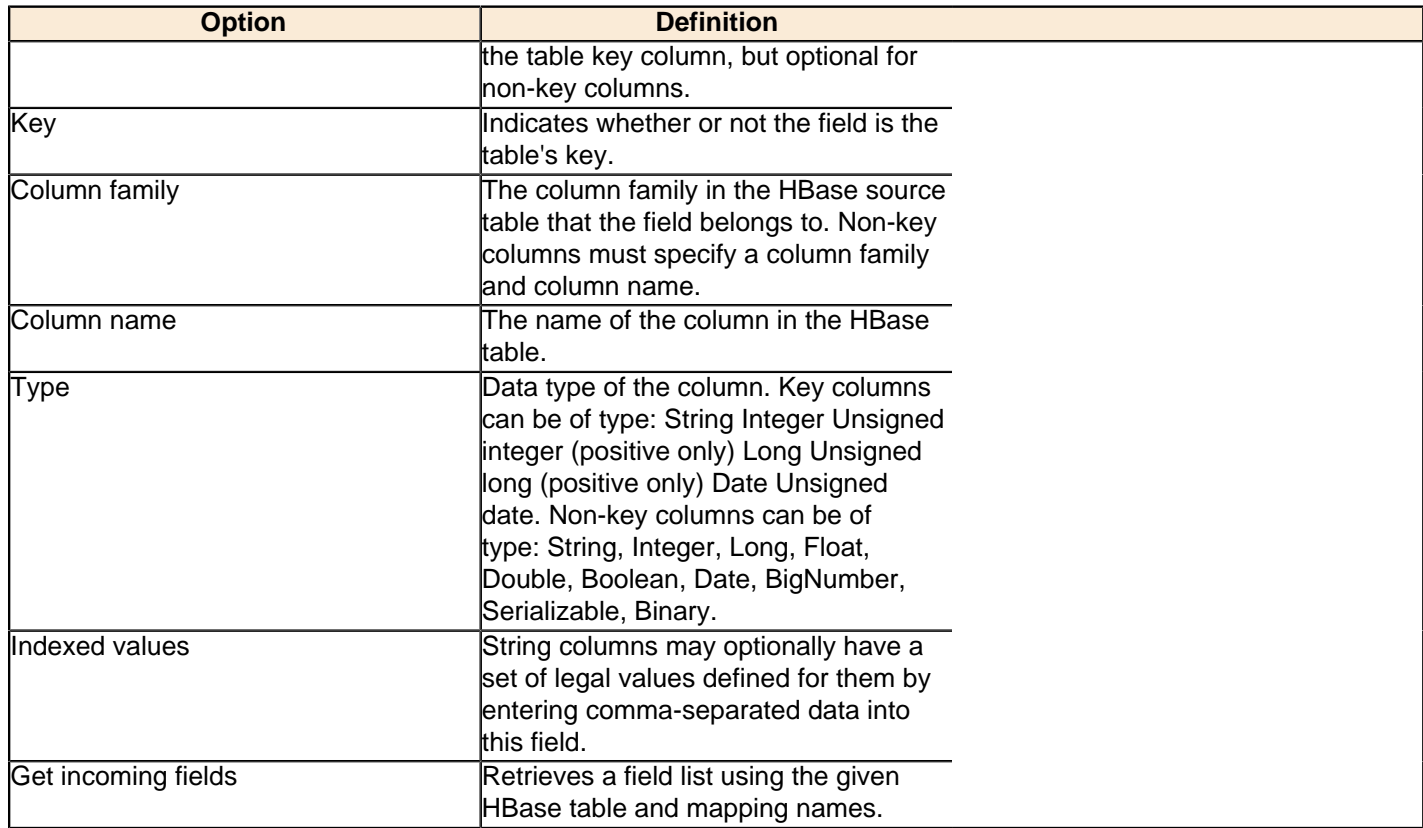

#### **Performance Considerations**

The **Configure connection** tab provides a field for setting the size of the write buffer used to transfer data to HBase. A larger buffer consumes more memory (on both the client and server), but results in fewer remote procedure calls. The default (defined in the hbase-default.xml file) is 2MB. When left blank, the buffer is 2MB, **auto flush** is enabled, and **Put** operations are executed immediately. This means that each row will be transmitted to HBase as soon as it arrives at the step. Entering a number (even if it is the same as the default) for the size of the write buffer will disable auto flush and will result in incoming rows only being transferred once the buffer is full.

There is also a checkbox for disabling writing to the **Write Ahead Log** (WAL). The WAL is used as a lifeline to restore the status quo if the server goes down while data is being inserted. However, the tradeoff for error-recovery is speed.

The **Create/edit mappings** tab has options for creating new tables. In the **HBase table name** field, you can suffix the name of the new table with parameters for specifying what kind of compression to use, and whether or not to use Bloom filters to speed up lookups. The options for compression are: NONE, GZ and LZO; the options for Bloom filters are: NONE, ROW, ROWCOL. If nothing is selected (or only the name of the new table is defined), then the default of NONE is used for both compression and Bloom filters. For example, the following string entered in the HBase table name field specifies that a new table called "NewTable" should be created with GZ compression and ROWCOL Bloom filters:

NewTable@GZ@ROWCOL

**Note:** Due to licensing constraints, HBase does not ship with LZO compression libraries; these must be manually installed on each node if you want to use LZO compression.

### <span id="page-15-0"></span>**Hadoop File Input**

The Hadoop File Input step is used to read data from a variety of different text-file types stored on a Hadoop cluster. The most commonly used formats include Comma Separated Values (CSV files) generated by spreadsheets and fixed width flat files.

This step provides you with the ability to specify a list of files to read, or a list of directories with wild cards in the form of regular expressions. In addition, you can accept file names from a previous step making file name handling more even more generic.

Below are tables that describe all available Hadoop File Input options.

#### **File Tab Options**

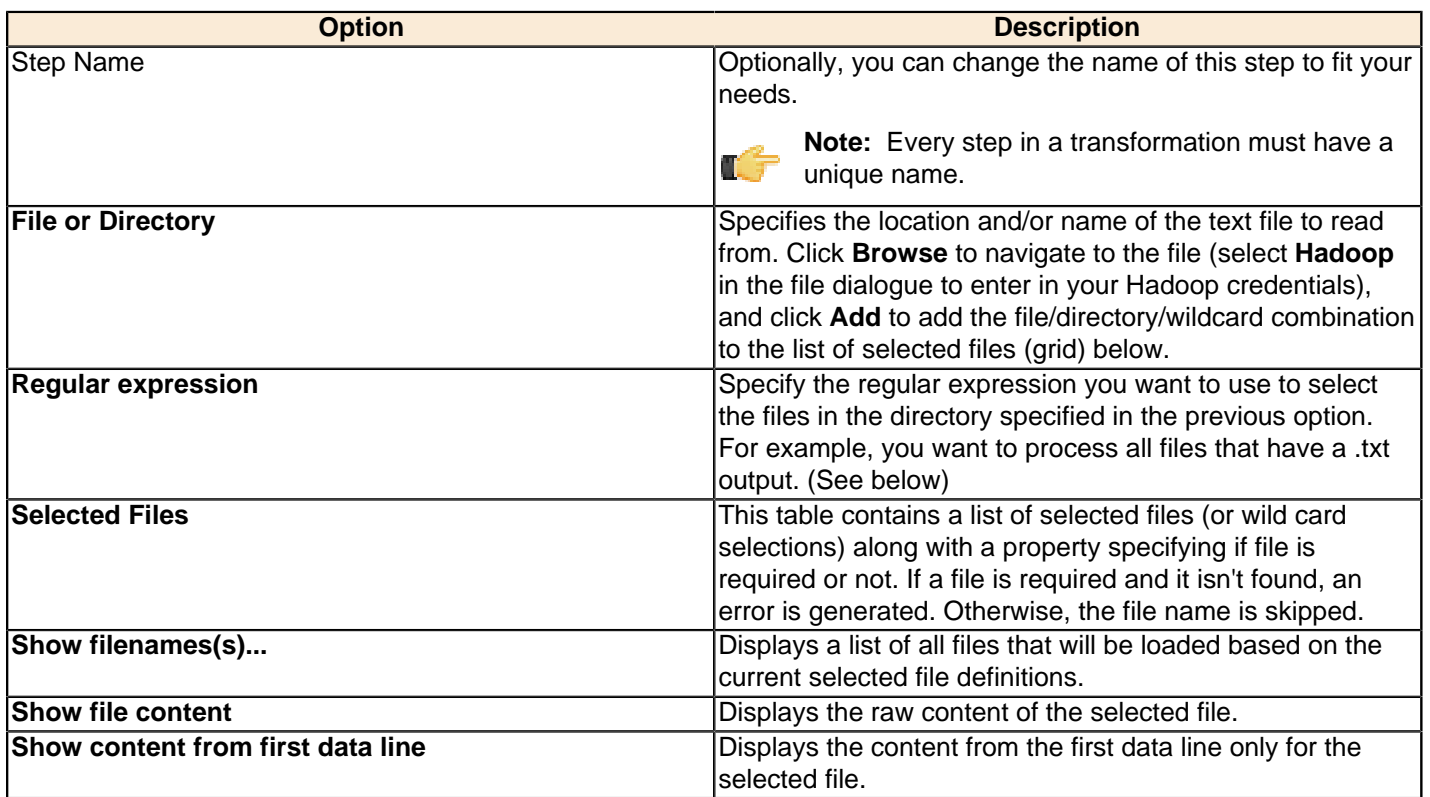

**Selecting file using Regular Expressions...** The Text File Input step can search for files by wildcard in the form of a regular expression. Regular expressions are more sophisticated than using '\*' and '?' wildcards. Below are a few examples of regular expressions:

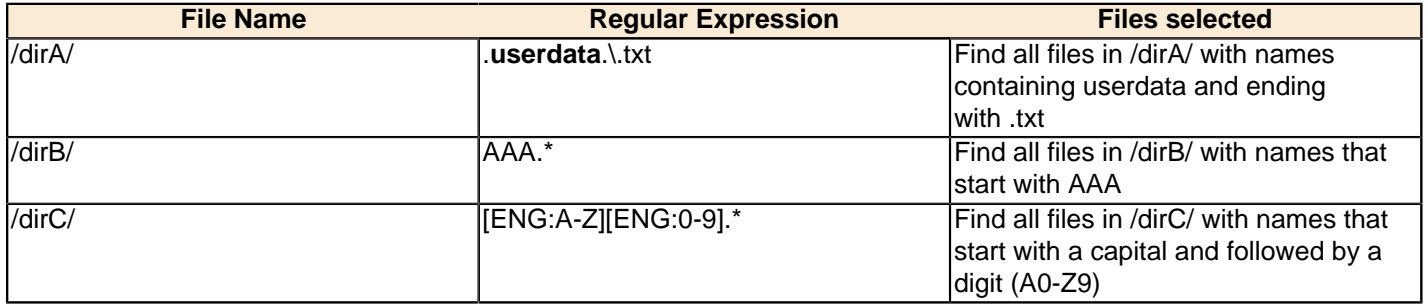

**Accepting file names from a previous step...** This option allows even more flexibility in combination with other steps such as "Get File Names". You can create your file name and pass it to this step. This way the file name can come from any source; a text file, database table, and so on.

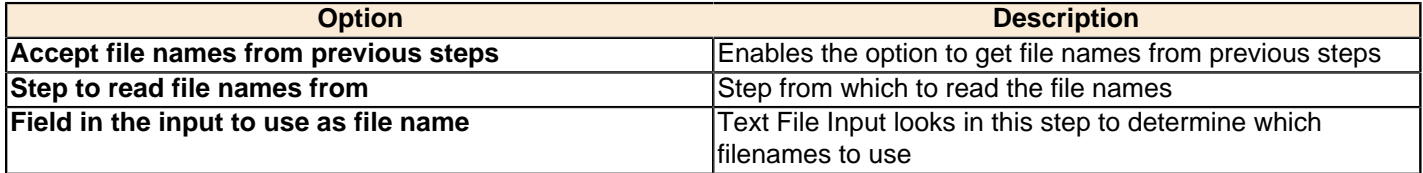

### **Content Tab**

Options under the Content tab allow you to specify the format of the text files that are being read. Below is a list of the options associated with this tab:

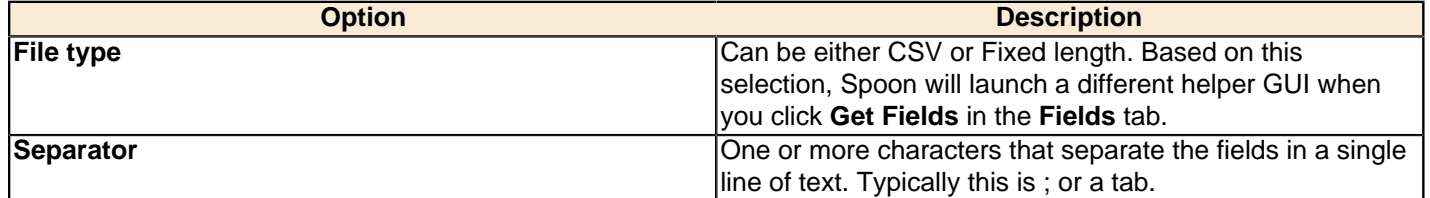

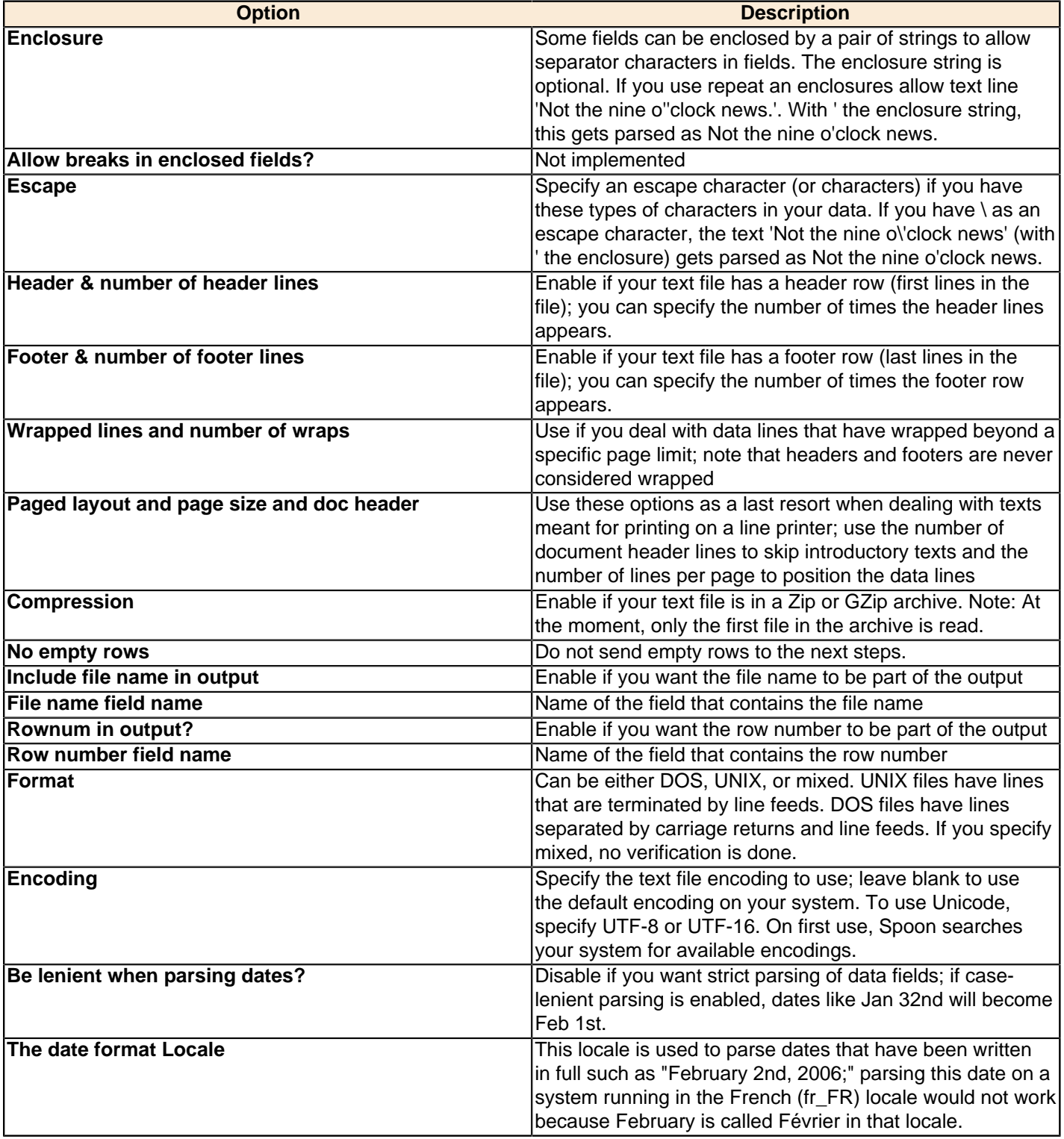

#### **Error Handling Tab**

Options under the Error Handling tab allow you to specify how the step reacts when errors (such as, malformed records, bad enclosure strings, wrong number of fields, premature line ends), occur. The table below describes the options available for Error handling:

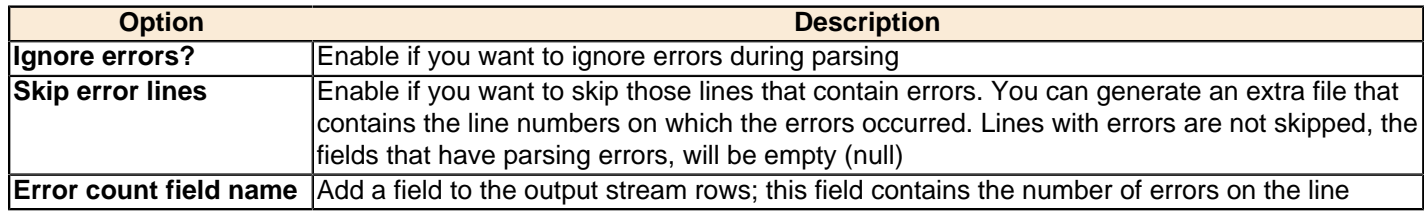

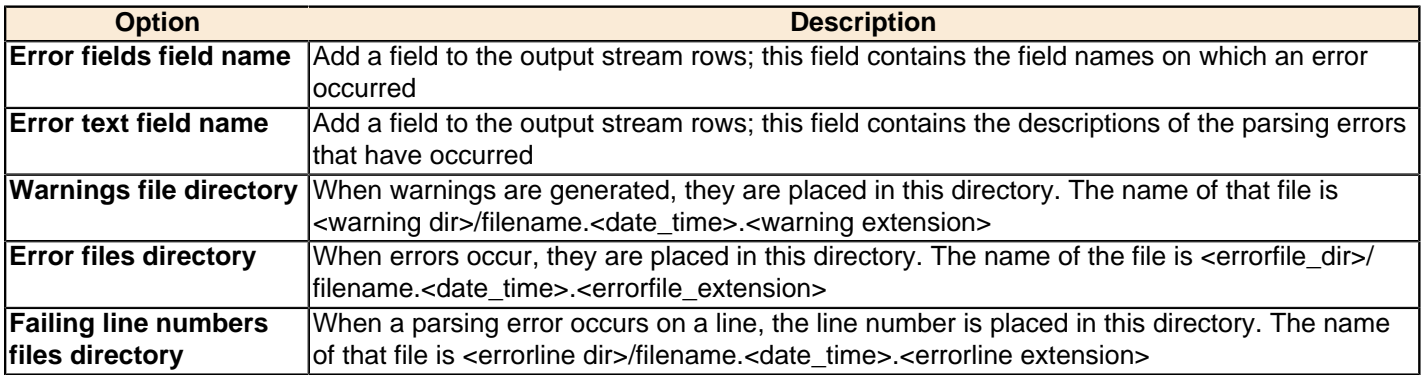

#### **Filters Tab**

Options under the Filters tab allow you to specify the lines you want to skip in the text file. The table below describes the available options for defining filters:

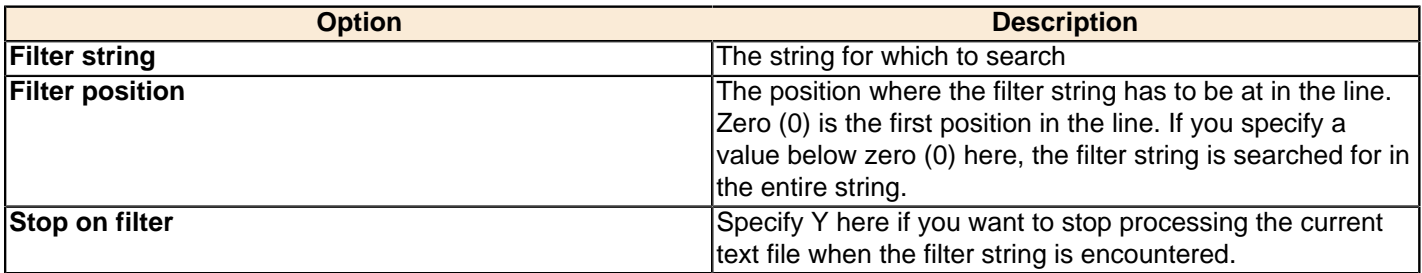

#### **Fields Tab**

The options under the Fields tab allow you to specify the information about the name and format of the fields being read from the text file. Available options include:

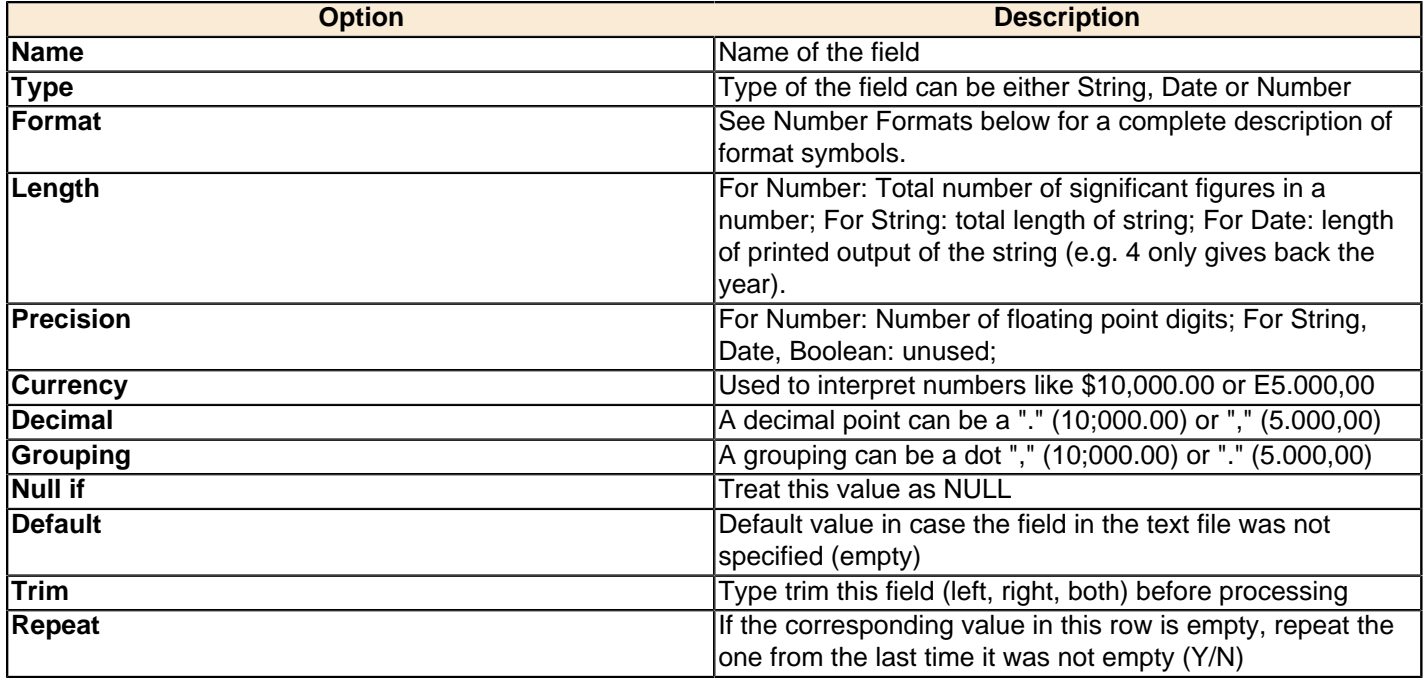

**Number formats...** The information about Number formats was taken from the Sun Java API documentation, [Decimal](http://java.sun.com/j2se/1.4.2/docs/api/java/text/DecimalFormat.html) [Formats](http://java.sun.com/j2se/1.4.2/docs/api/java/text/DecimalFormat.html).

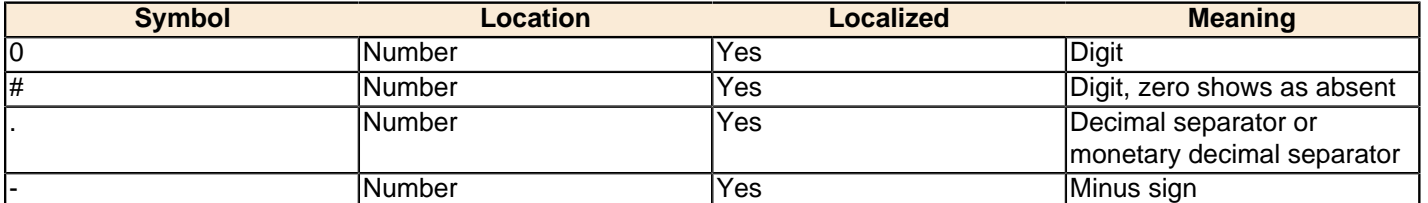

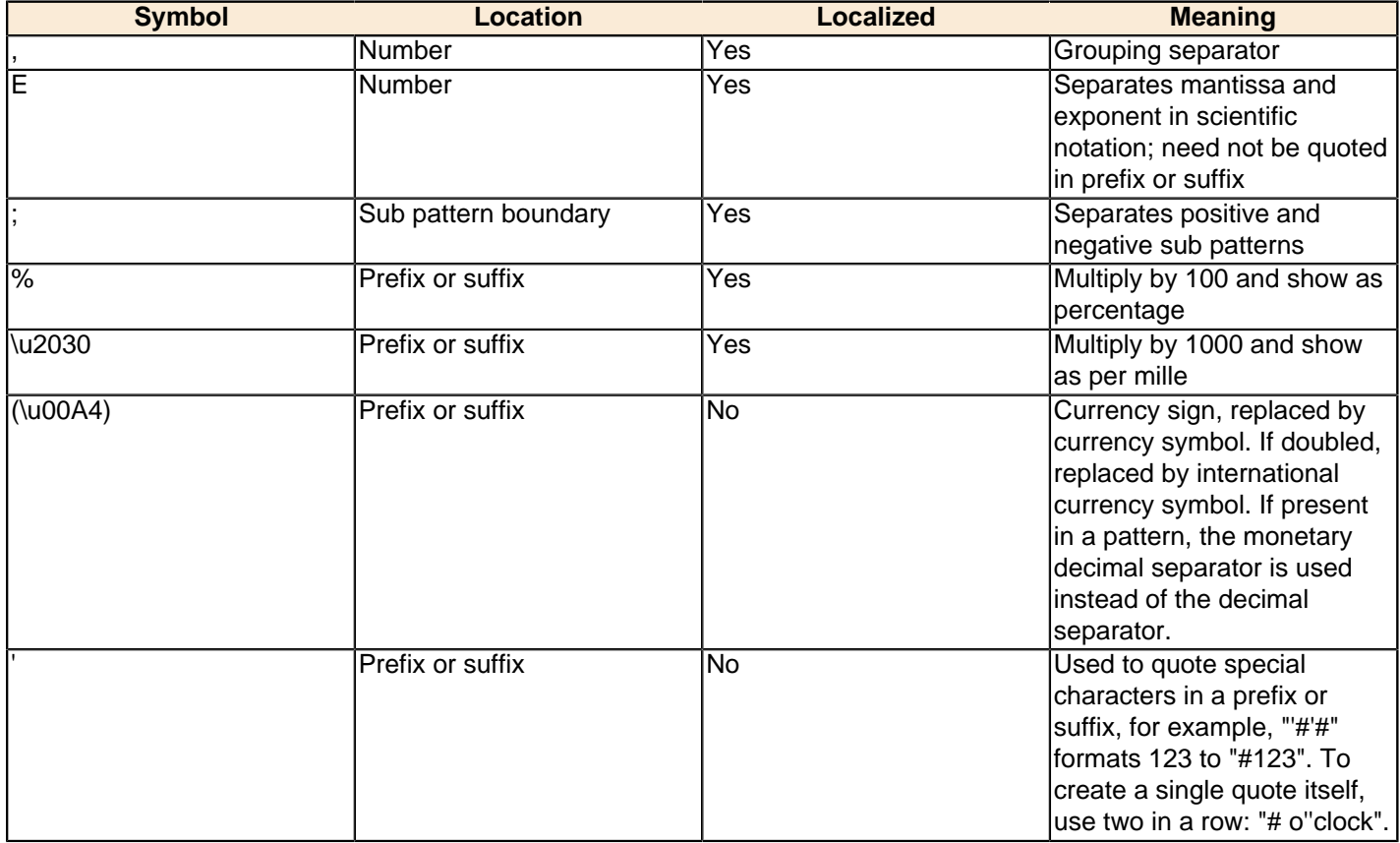

**Scientific Notation...** In a pattern, the exponent character immediately followed by one or more digit characters indicates scientific notation (for example, "0.###E0" formats the number 1234 as "1.234E3".

Date formats... The information about Date formats was taken from the Sun Java API documentation, [Date Formats](http://java.sun.com/j2se/1.4.2/docs/api/java/text/SimpleDateFormat.html).

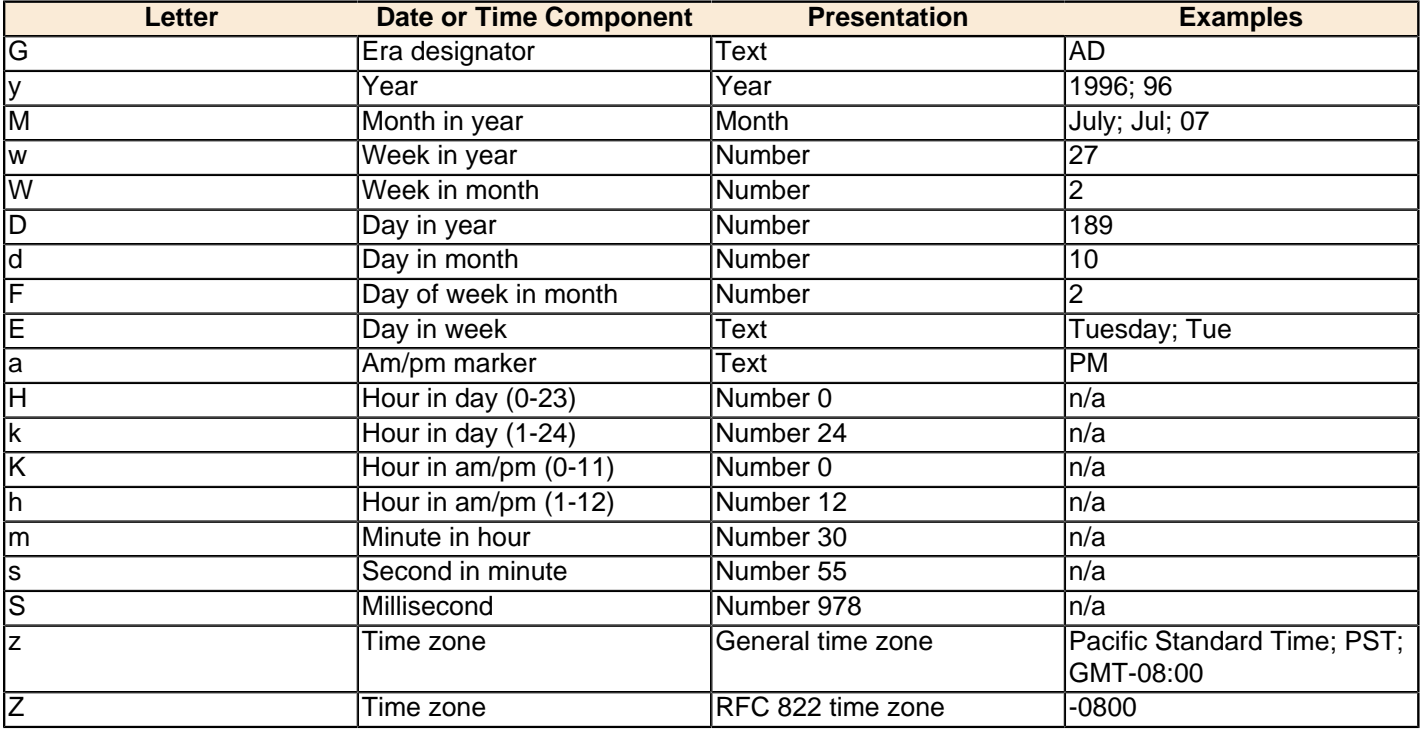

### <span id="page-19-0"></span>**Hadoop File Output**

The Hadoop File Output step is used to export data to text files stored on a Hadoop cluster. This is commonly used to generate Comma Separated Values (CSV files) that can be read by spreadsheet applications. It is also possible to generate fixed width files by setting lengths on the fields in the fields tab.

Below are tables that describe all available Hadoop File Output options.

#### **File Tab**

The options under the File tab is where you define basic properties about the file being created, such as:

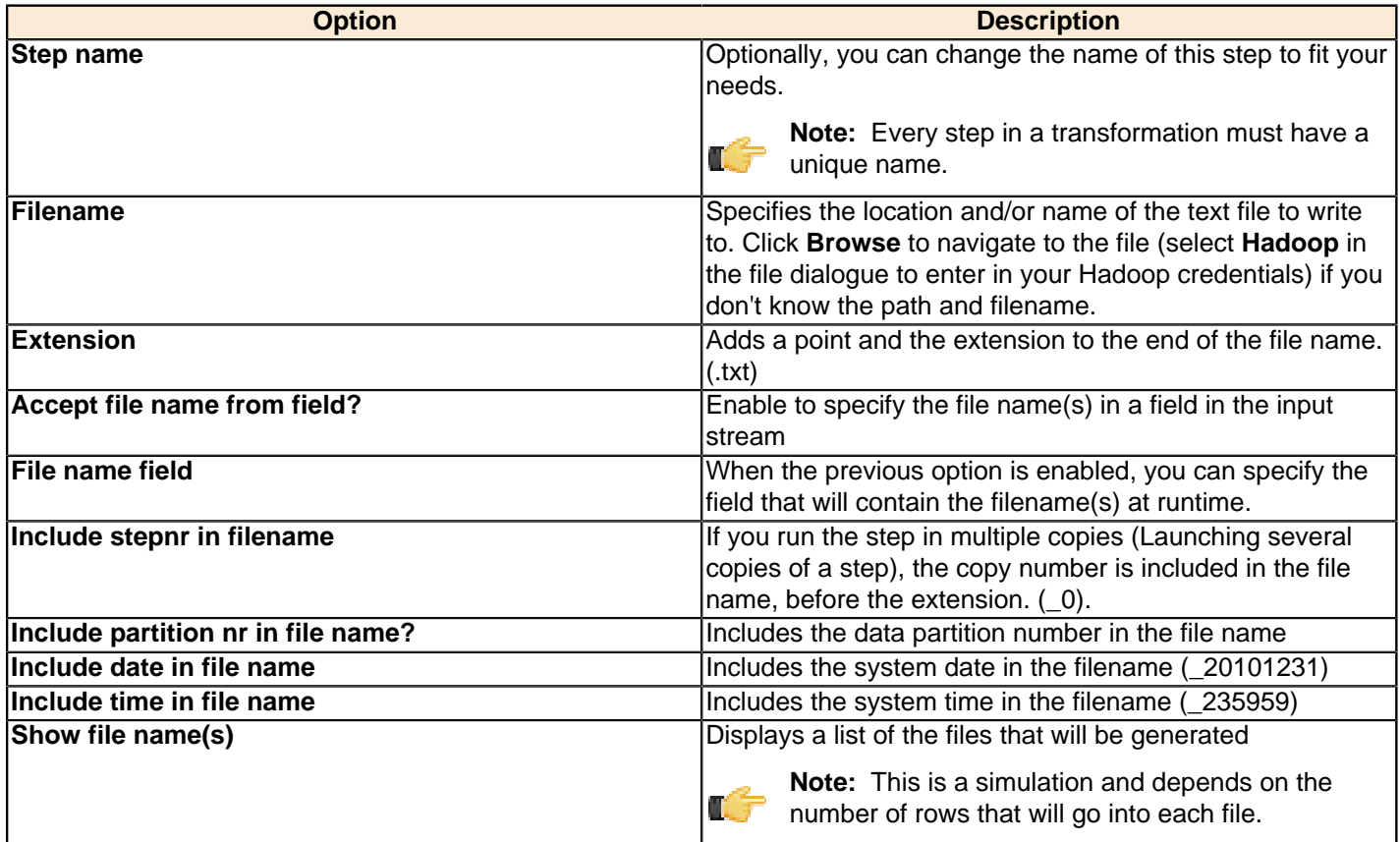

#### **Content tab**

The content tab contains the following options for describing the content being read:

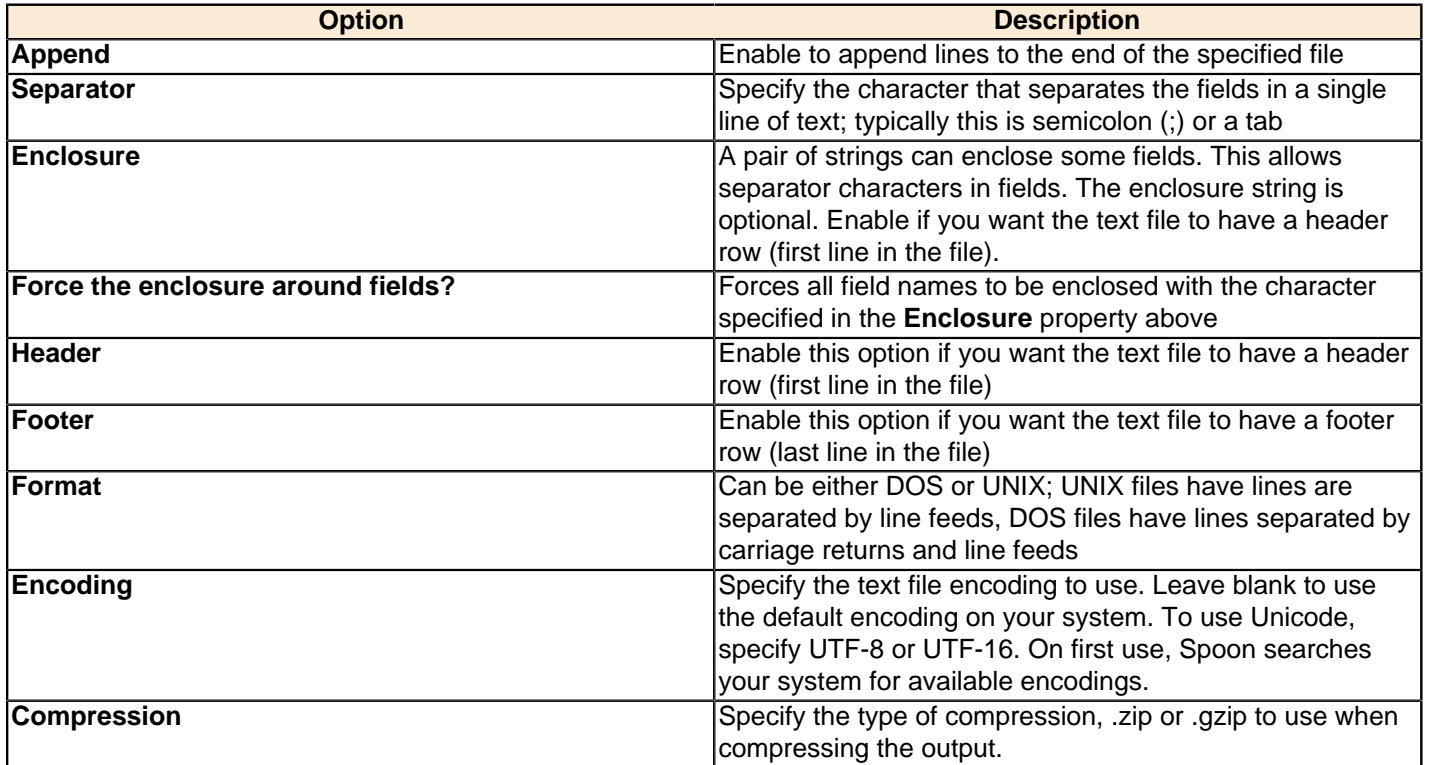

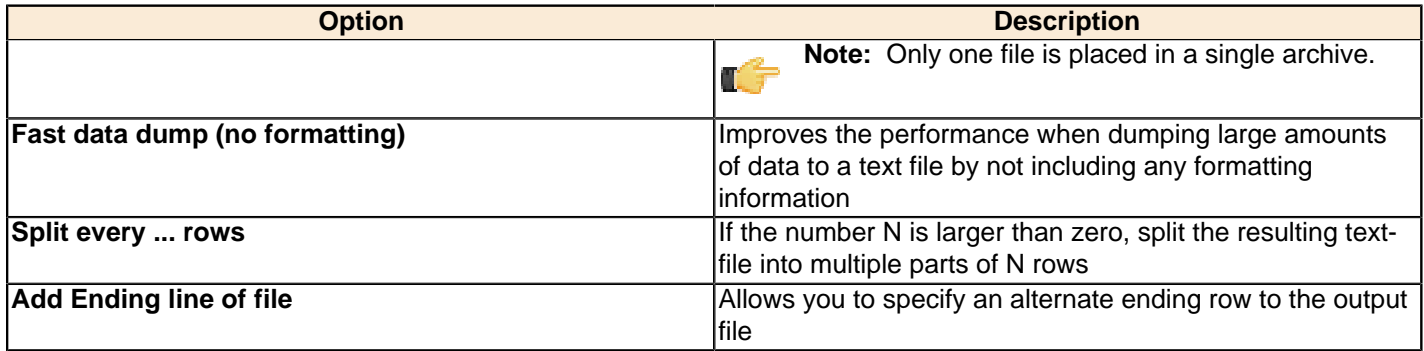

#### **Fields tab**

The fields tab is where you define properties for the fields being exported. The table below describes each of the options for configuring the field properties:

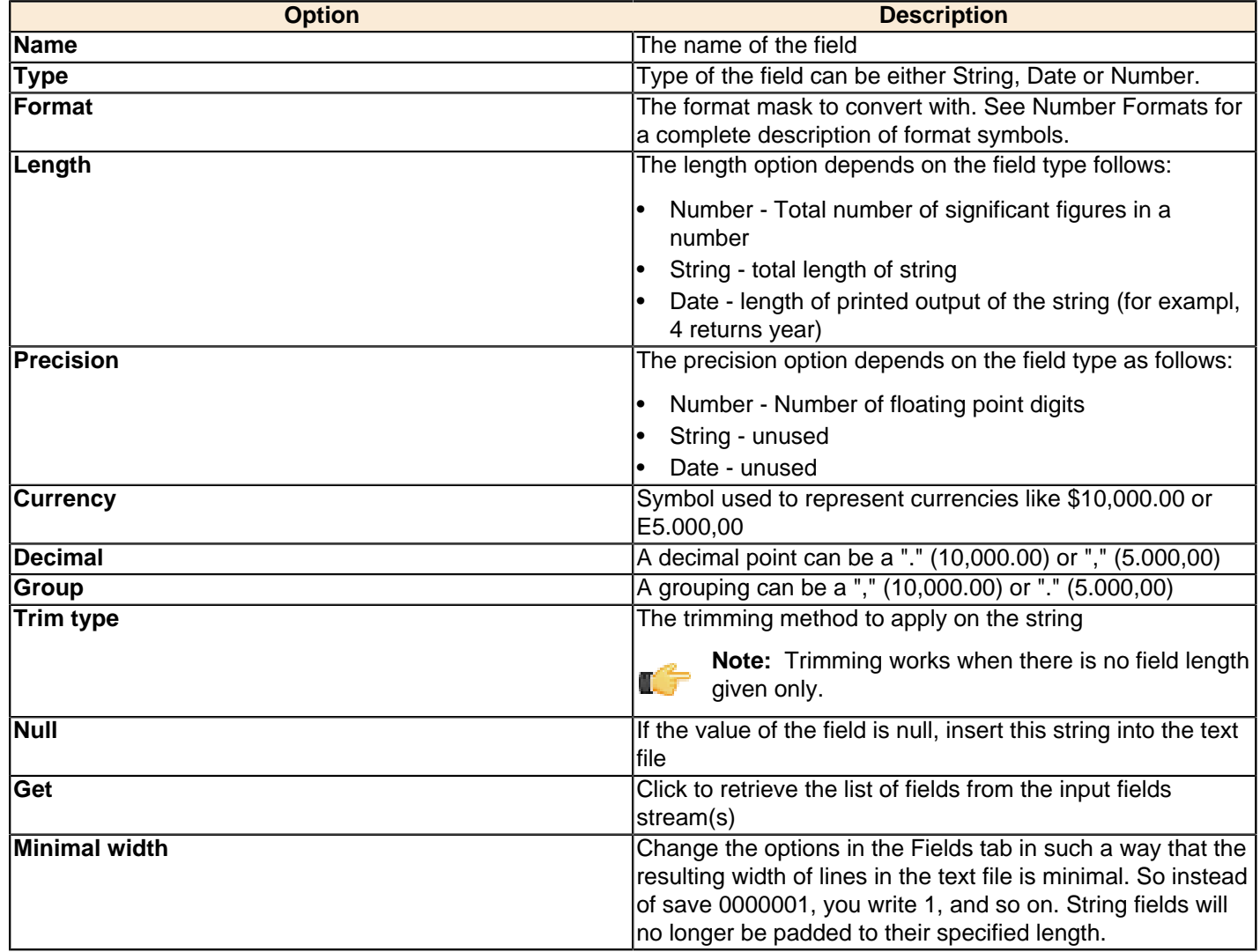

### <span id="page-21-0"></span>**Map/Reduce Input**

This step defines the key/value pairs for Hadoop input. The output of this step is appropriate for whatever data integration transformation tasks you need to perform.

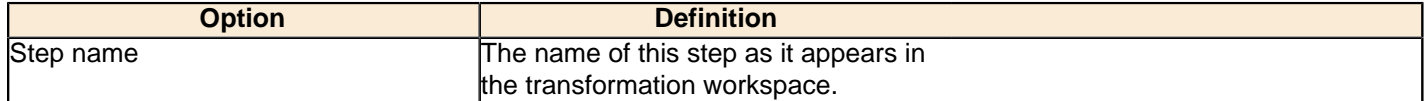

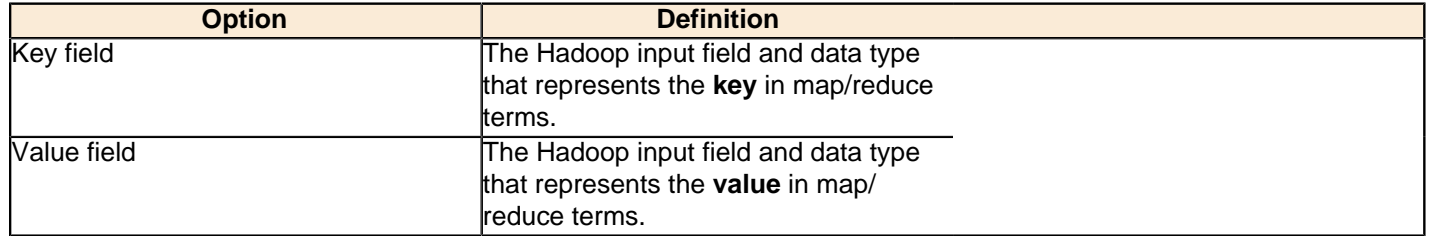

### <span id="page-22-0"></span>**Map/Reduce Output**

This step defines the key/value pairs for Hadoop output. The output of this step will become the output to Hadoop, which changes depending on what the transformation is used for.

If this step is included in a transformation used a as a **mapper** and there is a combiner and/or reducer configured, the output will become the input pairs for the combiner and/or reducer. If there are no combiner or reducers configured, the output will end up written to HDFS in the output folder of the job for which it was run.

If this step is included in a transformation used as a **combiner** and there is a reducer configured, the output will become the input pairs for the reducer. If no reducer configured, the output will end up written to HDFS in the output folder of the job for which it was run.

If this step is included in a transformation used as a **reducer**, then the output will be written to HDFS in the output folder of the job for which it was run.

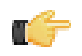

**Note:** You are not able to define the data type for the key or value here; it is defined earlier in your transformation. However, a reducer or combiner that takes this output as its input will have to know what the key and value data types are, so you may need to make note of them somehow.

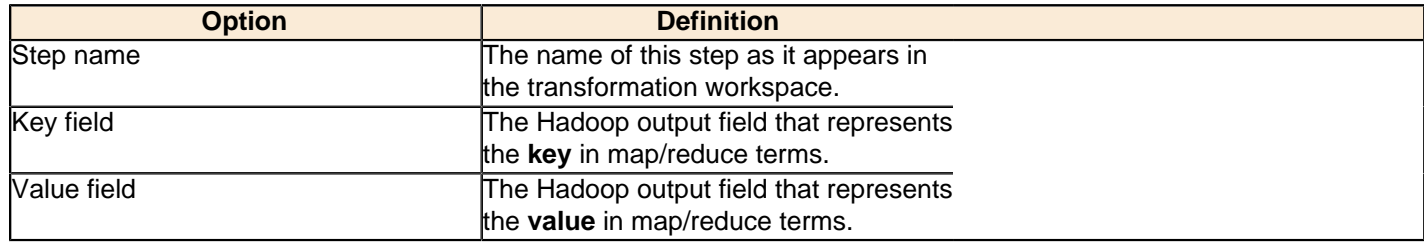

### <span id="page-22-1"></span>**S3 File Output**

This step exports data to a text file on an Amazon Simple Storage Service (S3) account.

#### **File Tab**

The File tab defines basic file properties for this step's output.

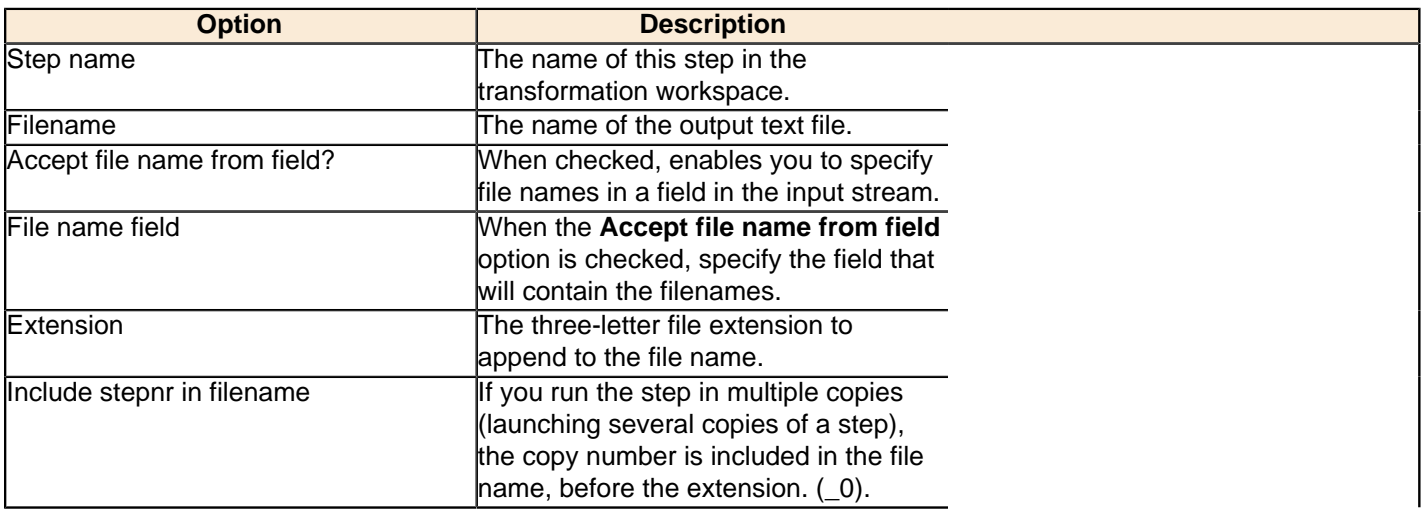

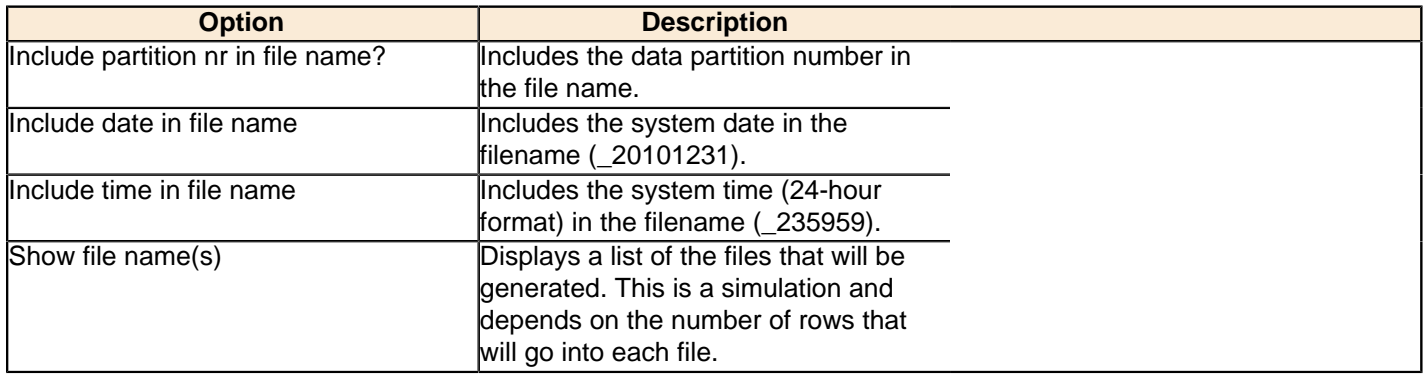

#### **Content tab**

The content tab contains options for describing the file's content.

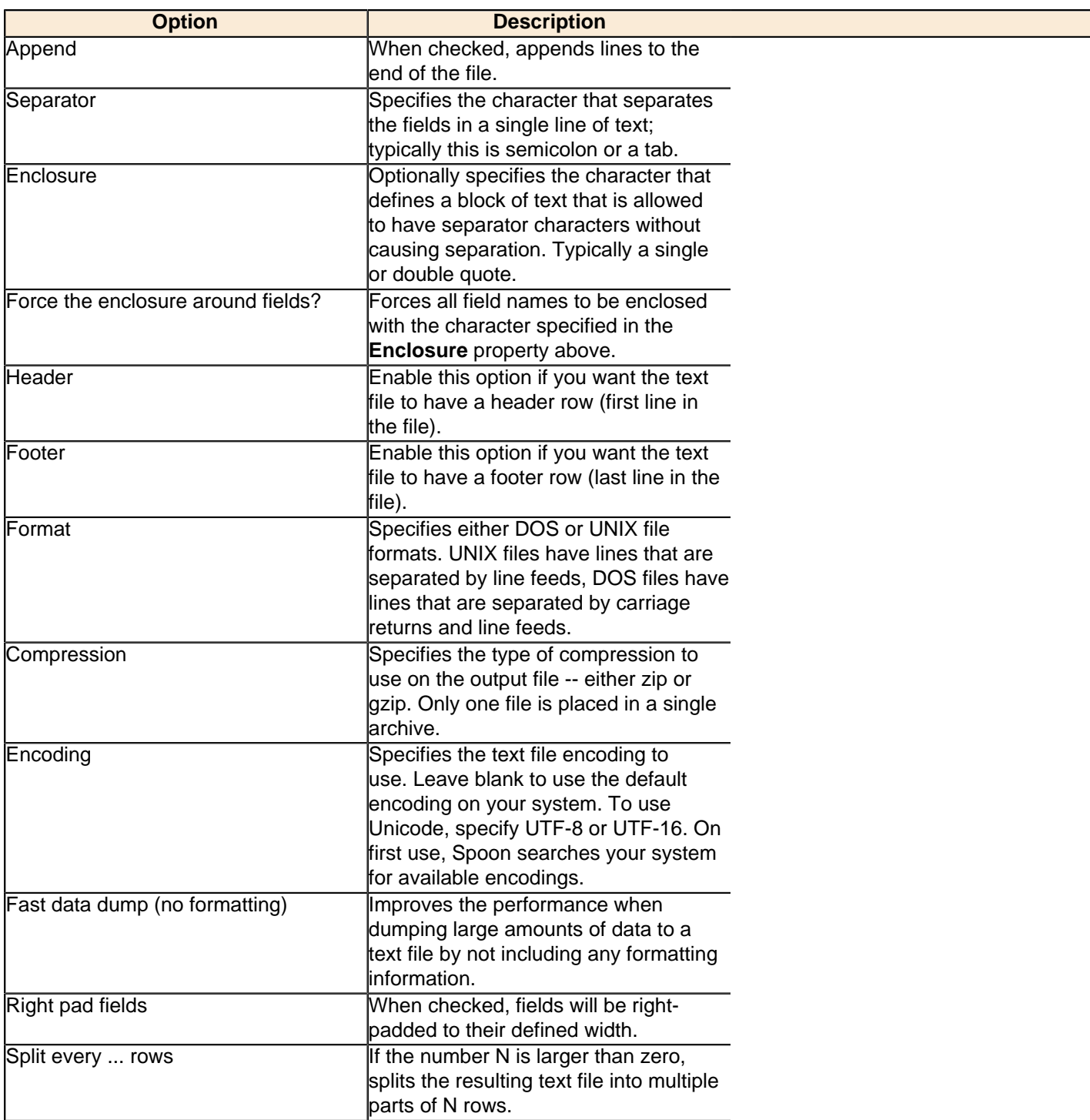

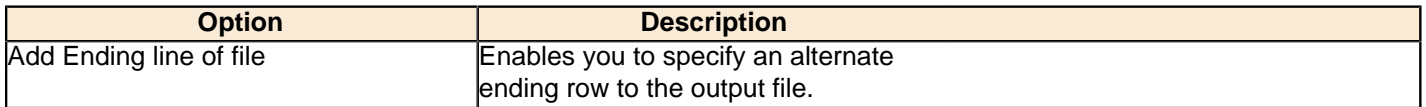

### **Fields tab**

The Fields tab defines properties for the exported fields.

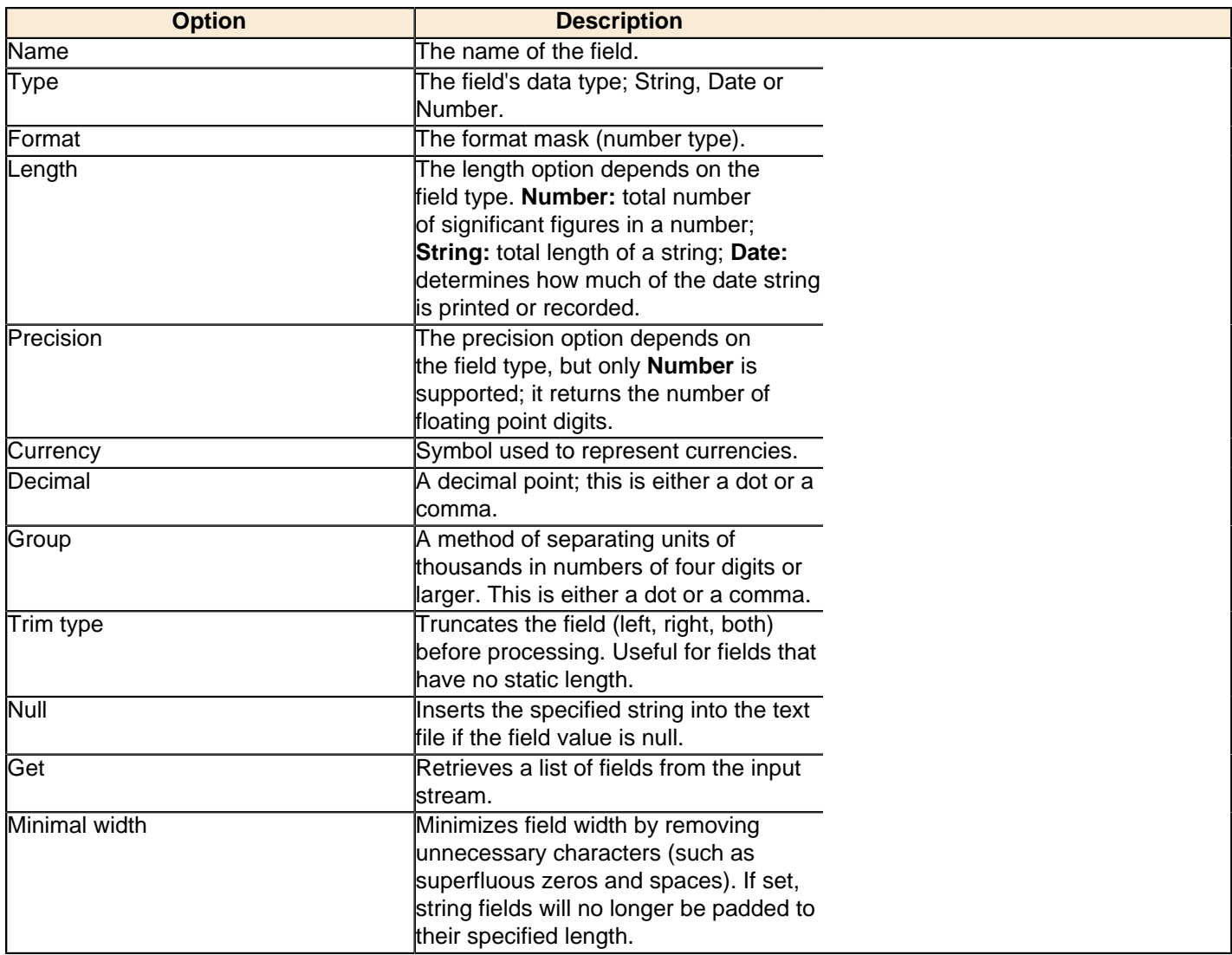

<span id="page-25-0"></span>The job steps explained below pertain to Hadoop functions in Pentaho Data Integration. Some of them are Hadoopspecific, and others are standard PDI steps that are required for some kinds of Hadoop jobs.

### <span id="page-25-1"></span>**Amazon EMR Job Executor**

This job entry executes Hadoop jobs on an Amazon Elastic MapReduce (EMR) account. In order to use this step, you must have an Amazon Web Services (AWS) account configured for EMR, and a premade Java JAR to control the remote job.

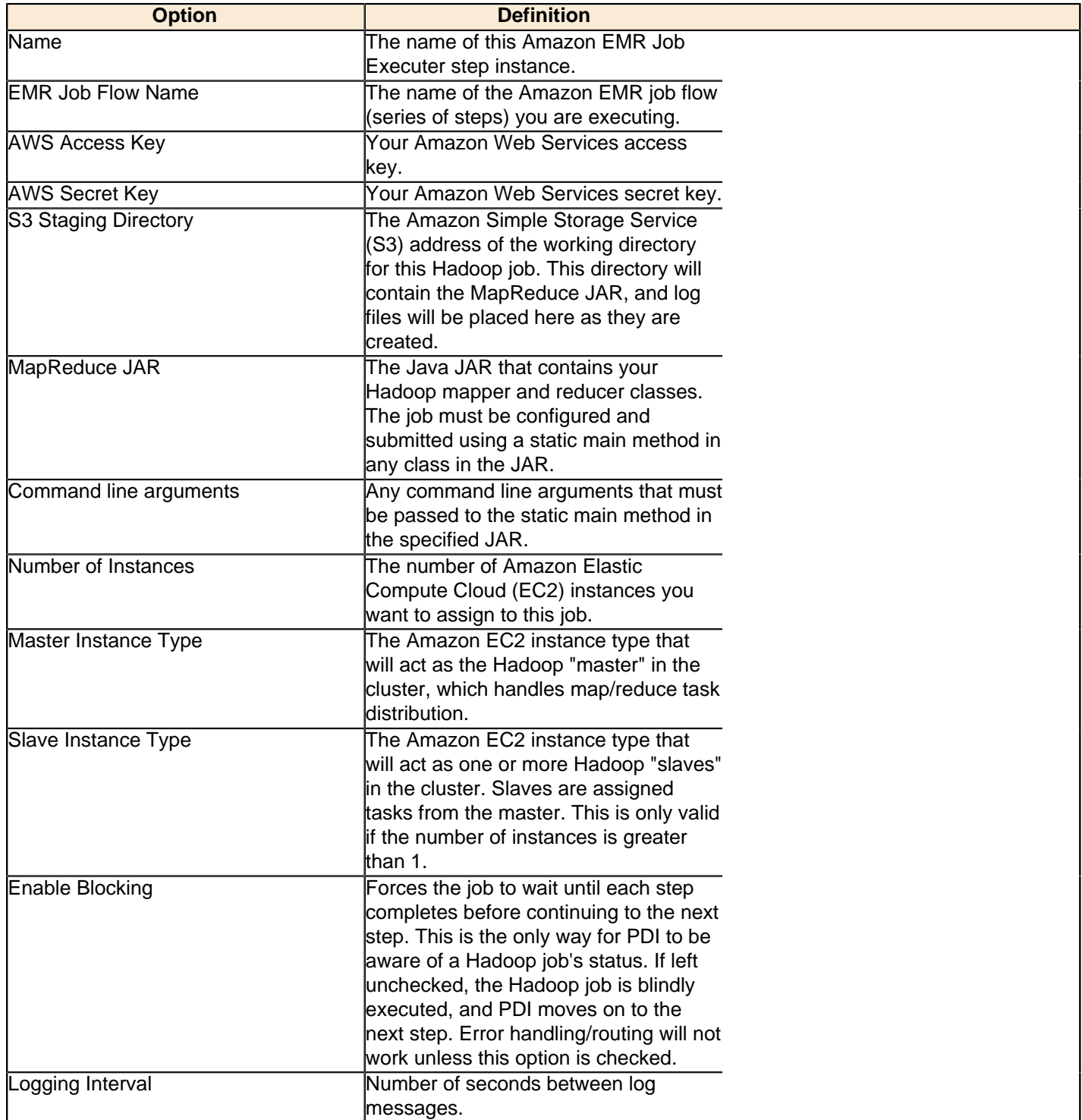

### <span id="page-26-0"></span>**Hadoop Copy Files**

This job entry copies files in a Hadoop cluster from one location to another.

#### **General**

![](_page_26_Picture_213.jpeg)

#### **Result files name**

![](_page_26_Picture_214.jpeg)

### <span id="page-26-1"></span>**Hadoop Job Executor**

This job entry executes Hadoop jobs on a Hadoop node. There are two option modes: **Simple** (the default condition), in which you only pass a premade Java JAR to control the job; and **Advanced**, in which you are able to specify static main method parameters. Most of the options explained below are only available in Advanced mode. The **User Defined** tab in Advanced mode is for Hadoop option name/value pairs that are not defined in the **Job Setup** and **Cluster** tabs.

#### **General**

![](_page_26_Picture_215.jpeg)

![](_page_27_Picture_211.jpeg)

### **Job Setup**

![](_page_27_Picture_212.jpeg)

### **Cluster**

![](_page_27_Picture_213.jpeg)

![](_page_28_Picture_194.jpeg)

### <span id="page-28-0"></span>**Hadoop Transformation Job Executor**

This job entry executes transformations that require Hadoop data sources. This is frequently used to execute transformations that act as mappers and reducers in lieu of a traditional Hadoop Java class. The **User Defined** tab is for Hadoop option name/value pairs that are not defined in the **Job Setup** and **Cluster** tabs.

#### **General**

![](_page_28_Picture_195.jpeg)

#### **Map/Reduce**

![](_page_28_Picture_196.jpeg)

![](_page_29_Picture_217.jpeg)

### **Job Setup**

![](_page_29_Picture_218.jpeg)

### **Cluster**

![](_page_29_Picture_219.jpeg)

![](_page_30_Picture_198.jpeg)

### <span id="page-30-0"></span>**Pig Script Executor**

Executes a script written in Apache Pig's "Pig Latin" language on a Hadoop cluster.

**Note:** All log entries pertaining to this script execution that are generated by Apache Pig will show in the PDI T log.

### **General**

![](_page_30_Picture_199.jpeg)

![](_page_31_Picture_76.jpeg)

### **Script Parameters**

![](_page_31_Picture_77.jpeg)

<span id="page-32-0"></span>The Hadoop Job Executor and Hadoop Transformation Job Executor steps have an advanced configuration mode that allows you to specify data types for the job's input and output. PDI is unable to detect foreign data types on its own; therefore you must specify the input and output data types in the **Job Setup** tab. The table below explains the relationship between Apache Hadoop data types and their PDI equivalents.

![](_page_32_Picture_69.jpeg)

<span id="page-33-0"></span>There are a few key limitations in Hive that prevent some regular Metadata Editor features from working as intended, and will limit the structure of your SQL queries in Report Designer:

- **Outer joins are not supported.**
- **Each column can only be used once in a SELECT clause.** Duplicate columns in SELECT statements will cause errors.
- **Conditional joins can only use the = conditional unless you use a WHERE clause.** Any non-equal conditional in a FROM statement will force Metadata Editor to use a cartesian join and a WHERE clause conditional to limit it. This is not much of a limitation, but it will seem unusual to experienced Metadata Editor users who are accustomed to working with SQL databases.

## <span id="page-34-0"></span>**Adding a JDBC Driver**

Before you can connect to a data source in any Pentaho server or client tool, you must first install the appropriate database driver. Your database administrator, CIO, or IT manager should be able to provide you with the proper driver JAR. If not, you can download a JDBC driver JAR file from your database vendor or driver developer's Web site. Once you have the JAR, follow the instructions below to copy it to the driver directories for all of the BI Suite components that need to connect to this data source.

![](_page_34_Picture_2.jpeg)

**Note:** Microsoft SQL Server users frequently use an alternative, non-vendor-supported driver called JTDS. If you are adding an MSSQL data source, ensure that you are installing the correct driver.

#### **Backing up old drivers**

You must also ensure that there are no other versions of the same vendor's JDBC driver installed in these directories. If there are, you may have to back them up and remove them to avoid confusion and potential class loading problems. This is of particular concern when you are installing a driver JAR for a data source that is the same database type as your Pentaho solution repository. If you have any doubts as to how to proceed, contact your Pentaho support representative for guidance.

#### **Installing JDBC drivers**

Copy the driver JAR file to the following directories, depending on which servers and client tools you are using (Dashboard Designer, ad hoc reporting, and Analyzer are all part of the BI Server):

![](_page_34_Picture_8.jpeg)

**Note: For the DI Server:** before copying a new JDBC driver, ensure that there is not a different version of the same JAR in the destination directory. If there is, you must remove the old JAR to avoid version conflicts.

- **BI Server:** /pentaho/server/biserver-ee/tomcat/lib/
- **Enterprise Console:** /pentaho/server/enterprise-console/jdbc/
- **Data Integration Server:** /pentaho/server/data-integration-server/tomcat/webapps/pentaho-di/ WEB-INF/lib/
- **Data Integration client:** /pentaho/design-tools/data-integration/libext/JDBC/
- **Report Designer:** /pentaho/design-tools/report-designer/lib/jdbc/
- **Schema Workbench:** /pentaho/design-tools/schema-workbench/drivers/
- **Aggregation Designer:** /pentaho/design-tools/agg-designer/drivers/
- **Metadata Editor:** /pentaho/design-tools/metadata-editor/libext/JDBC/

**Note:** To establish a data source in the Pentaho Enterprise Console, you must install the driver in both the Enterprise Console and the BI Server or Data Integration Server. If you are just adding a data source through the Pentaho User Console, you do not need to install the driver to Enterprise Console.

#### **Restarting**

Once the driver JAR is in place, you must restart the server or client tool that you added it to.

#### **Connecting to a Microsoft SQL Server using Integrated or Windows Authentication**

The JDBC driver supports Type 2 integrated authentication on Windows operating systems through the **integratedSecurity** connection string property. To use integrated authentication, copy the **sqljdbc\_auth.dll** file to all the directories to which you copied the JDBC files.

The **sqljdbc\_auth.dll** files are installed in the following location:

<installation directory>\sqljdbc\_<version>\<language>\auth\

![](_page_34_Picture_25.jpeg)

**Note:** Use the **sqljdbc\_auth.dll** file, in the x86 folder, if you are running a 32-bit Java Virtual Machine (JVM) even if the operating system is version x64. Use the **sqljdbc\_auth.dll** file in the x64 folder, if you are running a 64-bit JVM on a x64 processor. Use the **sqljdbc\_auth.dll** file in the IA64 folder, you are running a 64-bit JVM on an Itanium processor.

### <span id="page-35-0"></span>**Adding a JDBC Driver to Hadoop**

You must ensure that your Hadoop nodes have a JDBC driver JAR for every database they will connect to. If you are missing any drivers, copy the JAR files to the /lib/ subdirectory in your Hadoop home.

![](_page_35_Picture_2.jpeg)

Note: The Pentaho Data Integration client tools come with many common JDBC drivers in the /pentaho/ design-tools/data-integration/libext/JDBC/ directory that you can use in Hadoop.

cp /tmp/downloads/mysql-connector-java-3.1.14-bin.jar /hadoop-0.20.2/lib/